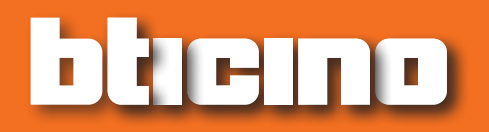

*Instrukcja instalacji*

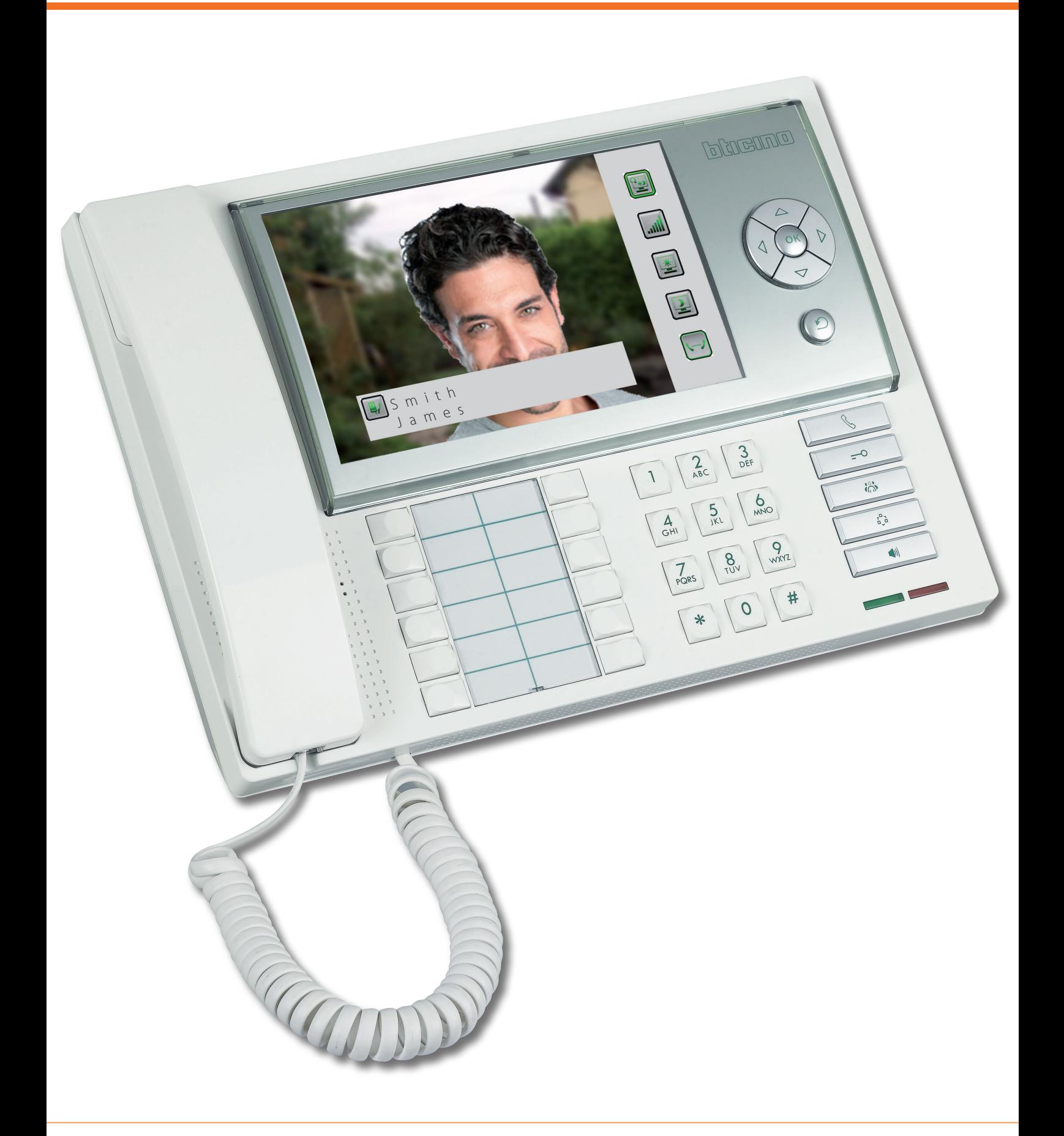

*Instrukcja instalacji*

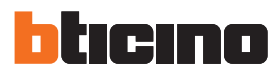

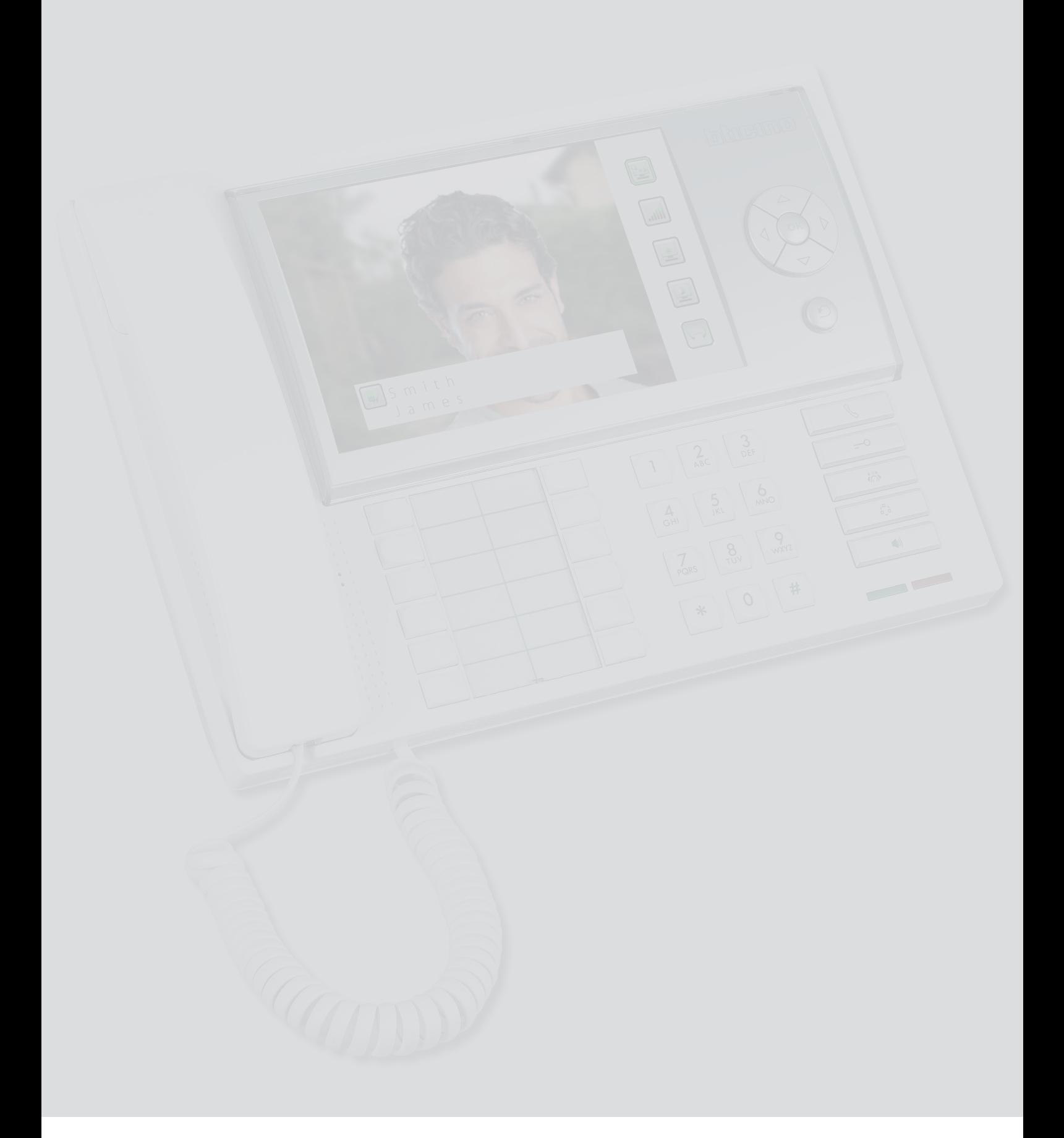

*Instrukcja instalacji*

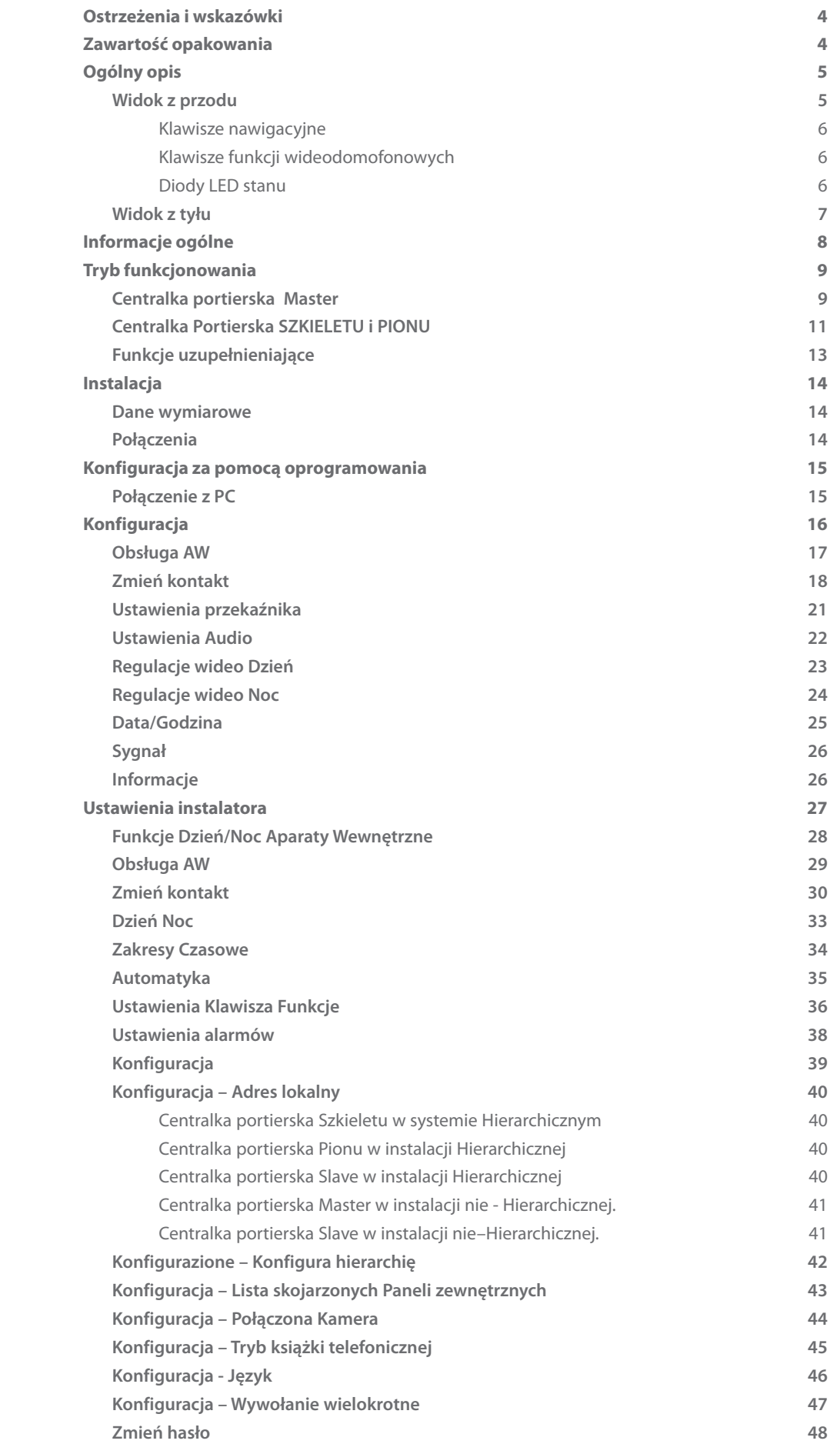

Spis treści

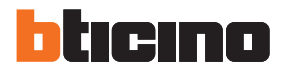

## <span id="page-3-0"></span>**Ostrzeżenia i wskazówki**

Przed przystąpieniem do instalacji należy uważnie przeczytać niniejszą instrukcję. Gwarancja automatycznie wygasa wskutek niedbalstwa, niewłaściwego użytkowania, manipulowanie przez osoby nieuprawnione.

Centralka portierska:

- musi być zainstalowany w pomieszczeniach zamkniętych;
- nie może być narażony na kapanie lub pryskanie wodą;
- musi być użyty wyłącznie w 2-przewodowych cyfrowych systemach wideodomofonowych Bticino.

## **Zawartość opakowania**

- **•** Centralka portierska 346310;
- **•** Płyta CD zawierająca:
	- Instrukcja instalacji;
	- Instrukcja Obsługi;
	- Oprogramowanie konfiguracyjne TiSwitchboardDevice;
	- Podręcznik oprogramowania TiSwitchboardDevice.

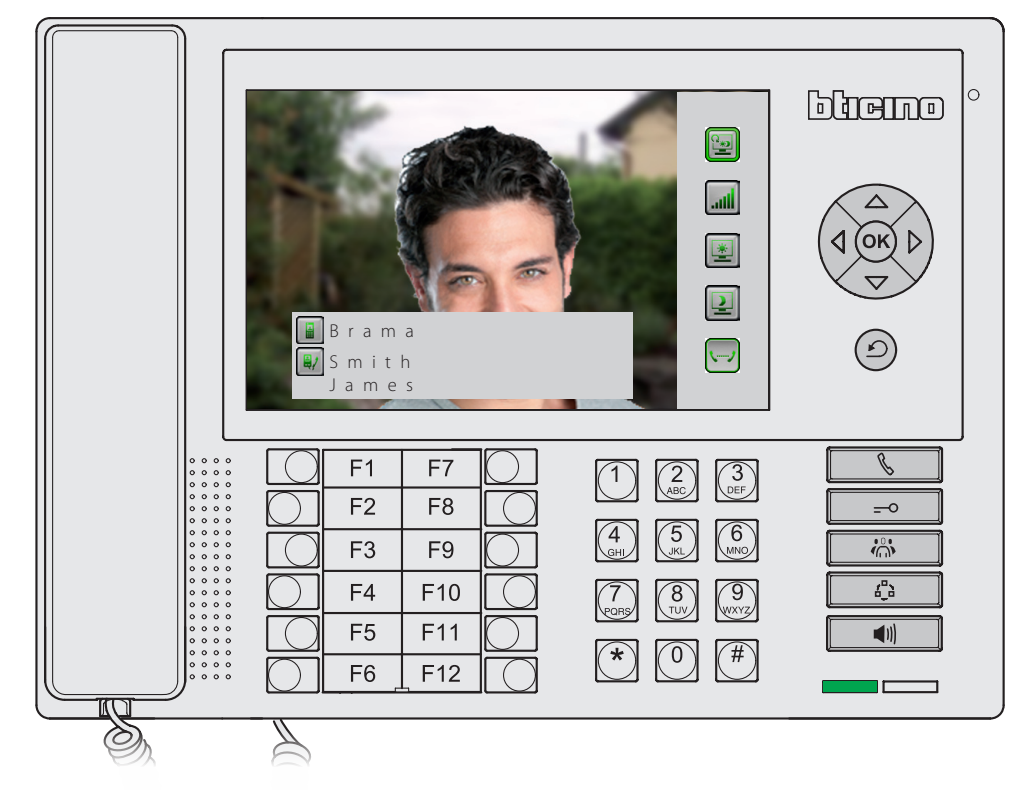

#### <span id="page-4-0"></span>**Ogólny opis Widok z przodu 1 2 3 4** bliemo  $\begin{tabular}{|c|c|} \hline \rule{0pt}{3ex} \rule{0pt}{3ex} \rule{0pt}{3$ 14:55 Czwartek 10/03/2016  $\vec{\tau}$  $\frac{1}{2}$ 1 1 21 10/03/2016 14:53 OK  $\bullet^*$ B  $\begin{bmatrix} \bullet \\ \bullet \end{bmatrix}$ 1 1 10/03/2016  $\mathfrak{O}$ 14:54 Logi alarmów  $F1$ F7  $\mathbb{Z}$  $\binom{3}{\text{DEF}}$  $\sqrt{1}$  $F2$ F<sub>8</sub>  $\overline{\phantom{0}}$  $6^{\circ}$  $\overline{\mathbf{w}}$  $F3$ F<sub>9</sub>  $\overline{f^0_{\mu}}$  $F4$ F<sub>10</sub> ହ F<sub>5</sub>  $F11$  $\blacksquare$  $\circled{0}$  $\widehat{\ast}$  $#$ F<sub>6</sub>  $F12$  $\bigotimes$ **9 8 7 6 5**

- 1. Słuchawka.
- 2. Kolorowy wyświetlacz LCD: wyświetla menu, które kierują operacjami w zakresie obsługi i programowania, pokazuje obrazy zrobione z panelu zewnętrznego lub przez inne kamery.
- 3. [Klawisze nawigacyjne.](#page-5-1)
- 4. Mikrofon głośnomówiący.
- 5. [Klawisze funkcji wideodomofonowych](#page-5-2).
- 6. [Diody LED stanu](#page-5-3).
- 7. Klawiatura alfanumeryczna.
- 8. Klawiatura funkcji konfigurowalnych.
- 9. Głośnik głośnomówiący.

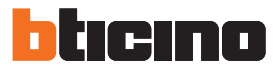

## <span id="page-5-1"></span><span id="page-5-0"></span>**Klawisze nawigacyjne**

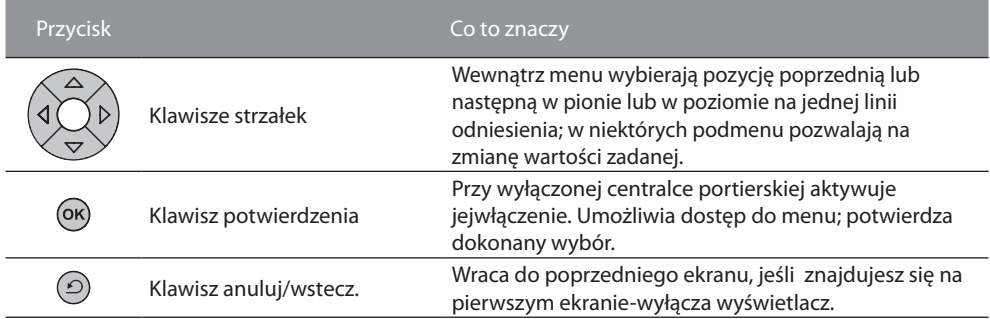

### <span id="page-5-2"></span>**Klawisze funkcji wideodomofonowych**

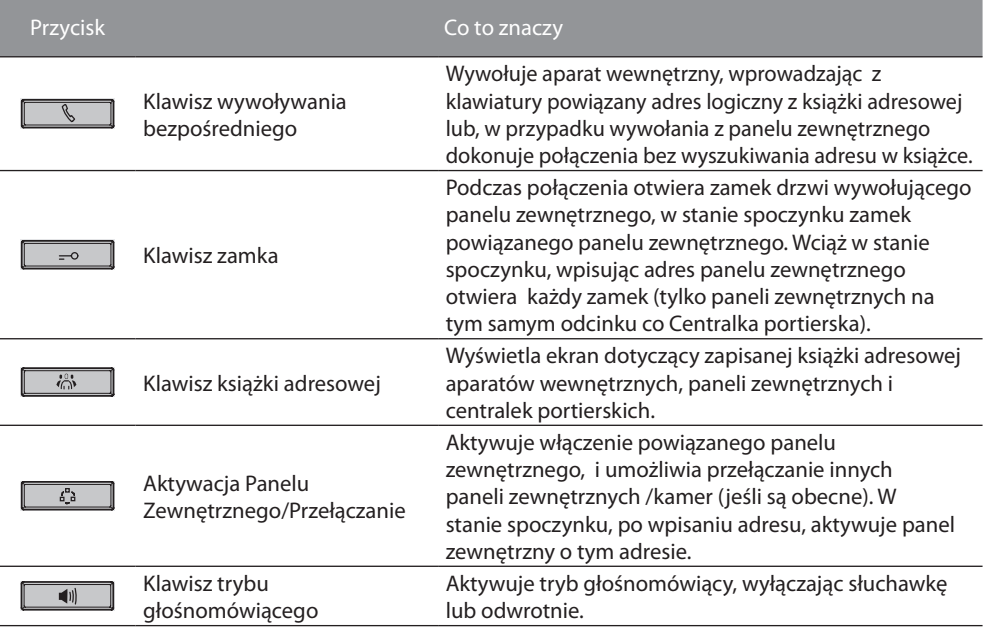

### <span id="page-5-3"></span>**Diody LED stanu**

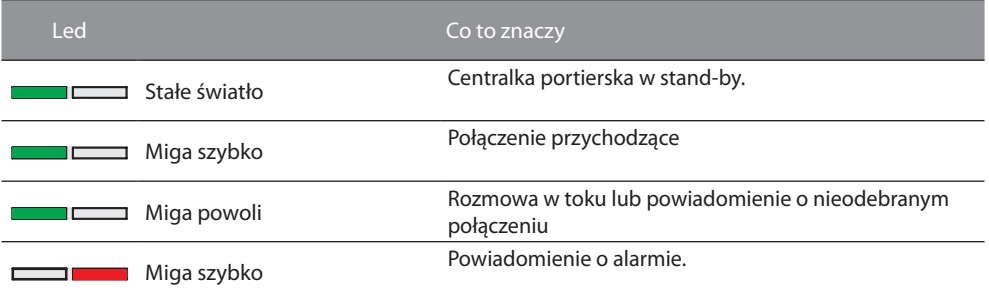

<span id="page-6-0"></span>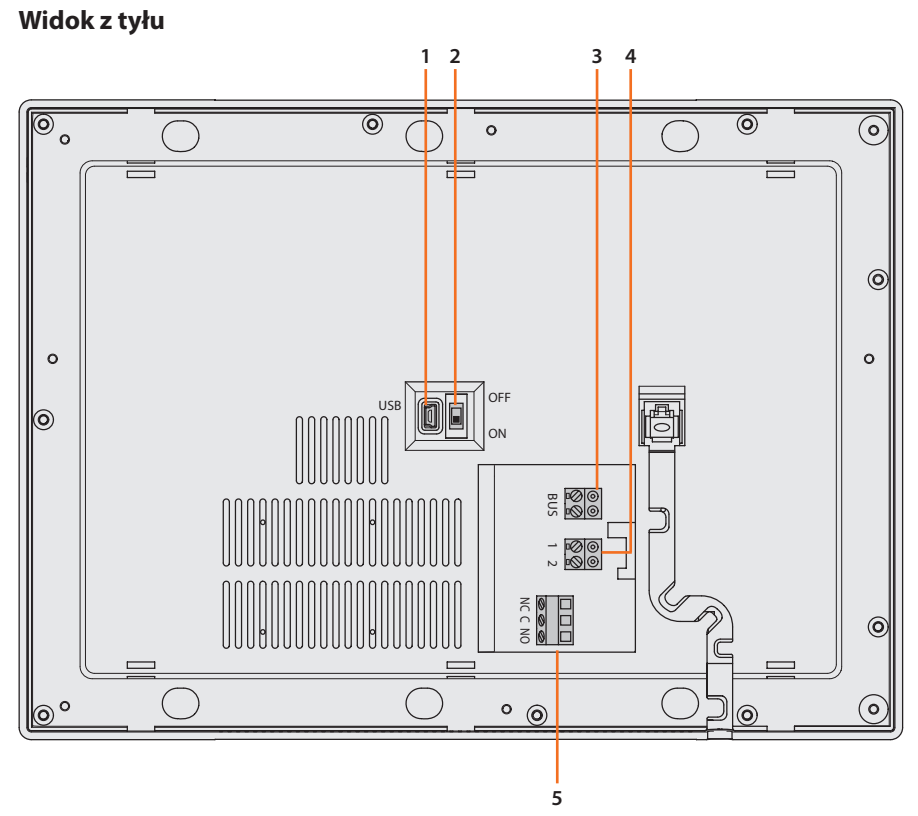

- 1. Złącze mini-USB do podłączenia do komputera.
- 2. Mikrowyłącznik ON/OFF zakończenia odcinka.
- 3. Magistrala połączenia cyfrowego 2-przewodowego systemu BTicino.
- 4. Złącze dla dodatkowego zasilania (1-2).
- 5. Styk przekaźnika (NC/C/NO) dodatkowej sygnalizacji wywołania/alarmów.

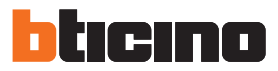

## <span id="page-7-0"></span>**Informacje ogólne**

Centralka portierska (odpowiednio skonfigurowana za pomocą programu TiSwitchboardDevice) oprócz klasycznych funkcji 2-przewodowych systemów wideodomofonowych (otwieranie zamka i nadzór wideo) umożliwia odbiór i przekazywanie połączenia audio/wideo, jak również zarządzanie alarmami pochodzącymi z mieszkań lub stref ogólnodpostępnych.

Główne funkcje Centralki Portierskiej są następujące:

- Wywoływanie Aparatu wewnętrznego;
- odbieranie połączeń z paneli zewnętrznych oraz ich ewentualne przekierowanie do Aparatów wewnętrznych;
- odbieranie połączeń z Aparatów wewnętrznych;
- sterowanie zamkiem elektrycznym Paneli zewnętrznych
- włączenie światła na klatce schodowej;
- [aktywacja przekaźnika;](#page-20-1)
- włączanie Panelu zewnętrznego lub kamery (monitoring);
- przełączanie kamer (monitoring);
- odbieranie alarmów z aparatów wewnętrznych lokali (np. wyciek gazu),
- odbieranie sygnalizacji o awariach z mieszkań (np. brak prądu).

Centralka zapewnia również:

- Zarządzanie stanem Dzień/Noc, które umożliwia włączenie funkcji Centralki portierskiej tylko w określonych porach programowalnych przez instalatora;
- Logi połączeń, w którym zostają zapisane wywołania pochodzące z aparatów wewnętrznych lub innych centralek portierskich, które nie mogły odpowiedzieć;
- Książkę adresową podzieloną na Aparaty wewnętrzne, Zewnętrzne i Centralki, której programowanie umożliwia łatwą identyfikację mieszkania, panelu zewnętrznego i wywołującej Centralki portierskiej;
- Przekazywanie połączeń do [Obsługa AW](#page-28-1) (np. mieszkanie dozorcy w tym samym budynku).

## <span id="page-8-0"></span>**Tryb funkcjonowania**

Programowanie Centralki portierskiej zapewnia dwa tryby pracy, które różnią się w sposób pokazany na następnych stronach.

#### **Centralka portierska Master**

Centralka portierska MASTER jest zalecana, gdy istnieje tylko jedna centralka portierska w instalacji lub tylko jeden poziom hierarchiczny wywołania.

Oznacza to, że połączenia są kierowane do operatora Centralki Portierskiej MASTER, która obsługuje cały kompleks budynków(w trybie DZIEŃ) lub bezpośrednio do wywołanego mieszkania (w trybie NOC).

W obecności Centralek portierskich SLAVE wywołania są kierowane do wszystkich centralek portierskich (Master i Slave), łączy rozmowę pierwszy operator, który odebrał połączenie. Centralki portierskie SLAVE obsługują lokatorów w zakresie takich samych usług, jak Centralkii portierskie MASTER.

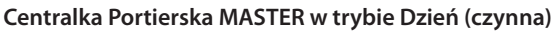

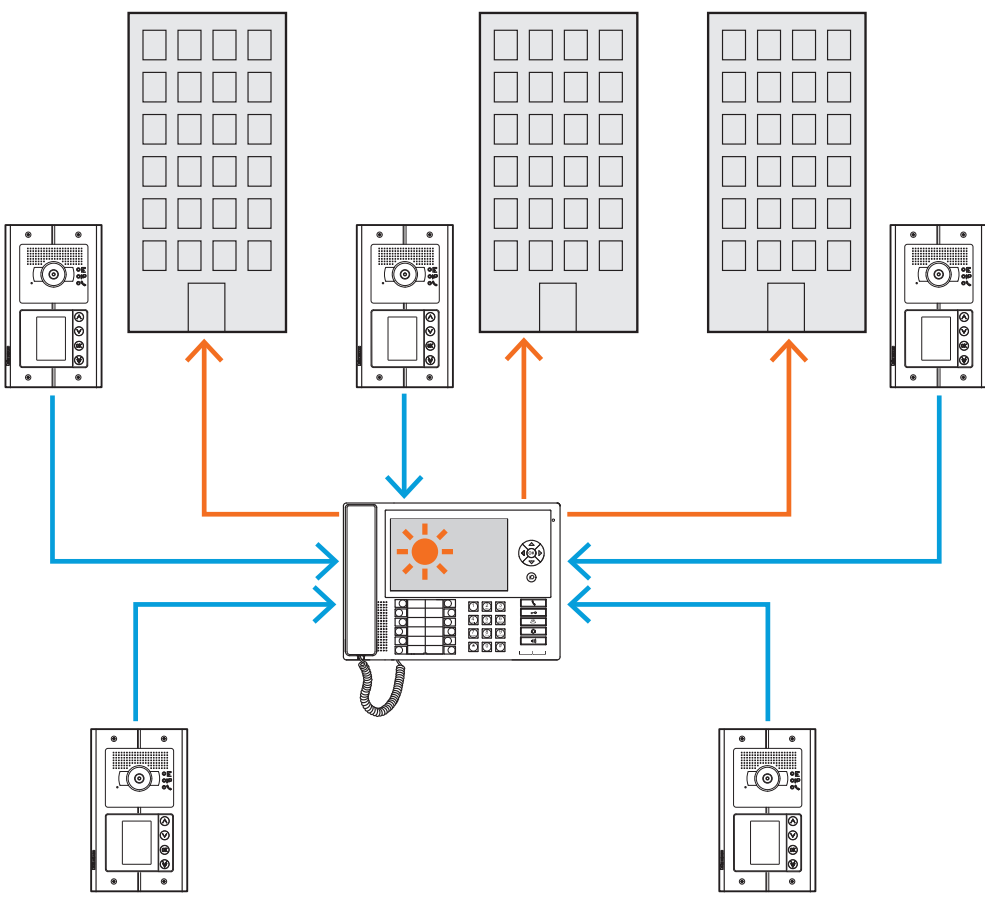

*Wszystkie wywołania są kierowane do Centralki portierskiej, i stąd są ręcznie wysyłane przez operatorów do odnośnych adresatów.*

*Instrukcja instalacji*

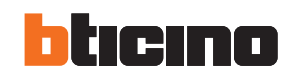

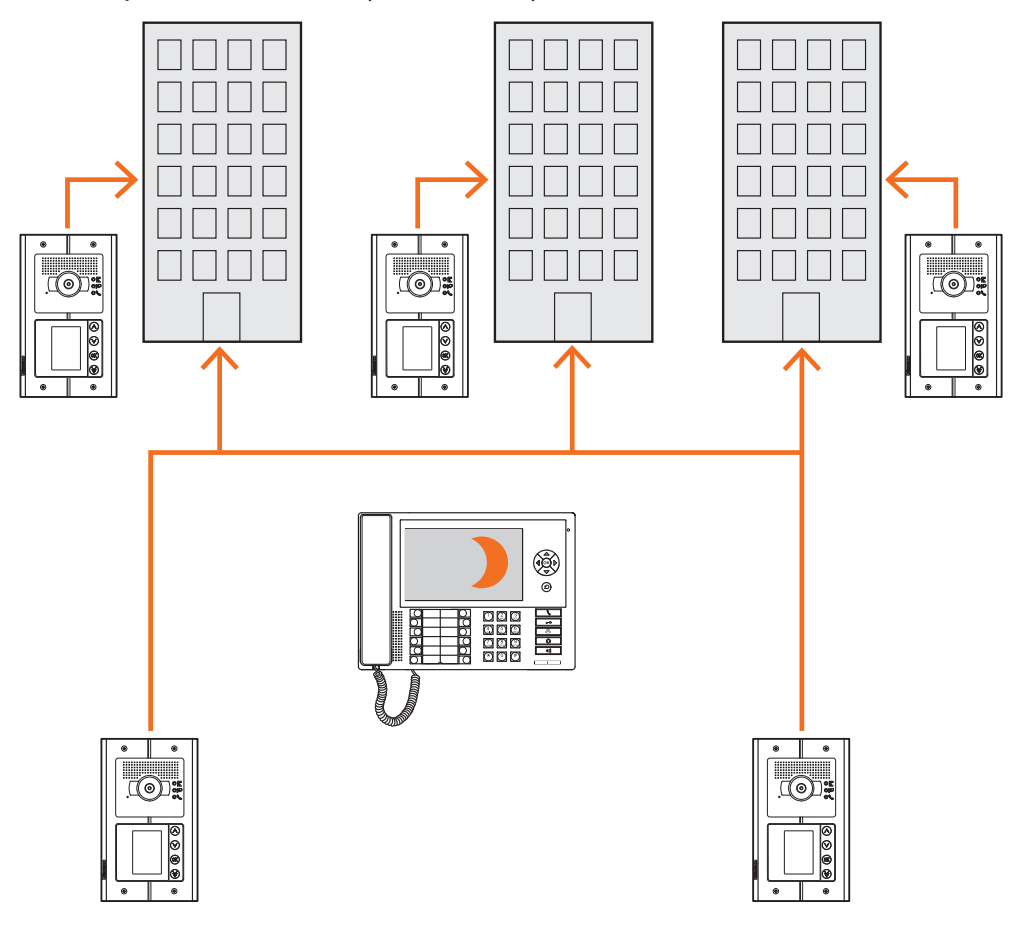

### **Centralka portierska MASTER w trybie NOC (nieczynna)**

*Połączenia nie przechodzą przez Centralkę Portierską, ale przychodzą bezpośrednio do odbiorców.*

#### <span id="page-10-0"></span>**Centralka Portierska SZKIELETU i PIONU**

Centralki portierskie SZKIELETU i PIONU składają się na dwa poziomy struktury HIERARCHICZNEJ. Oznacza to, że wywołanie z Panelu Zewnętrznego pionu kierowane jest do Centralki portierskiejPIONU (pierwszy poziom hierarchiczny). Jeśli jest ona nieczynna (tryb NOC) zostaje przekierowane do Centralki portierskiej SZKIELETU (drugi poziom hierarchiczny), jeśli i ta centralka znajduje się w trybie NOC, połączenie przyjdzie bezpośrednio do wywołanywanego mieszkania. Wywołanie z Panelu Zewnęteznego Szkieletu zostaje skierowane do Centralki portierskiej SZKIELETU, jeśli jest ona nieczynna (tryb NOC), zostaje przekazane do wywołanego mieszkania. Centralki portierskie PIONU i SZKIELETU oferują różne usługi, pierwsza zarządza bezpośrednio pionem, z którym jest połączona, natomiast druga nadzoruje wszystkie piony całego kompleksu budynków oraz zarządza Panelem Zewnętrznym szkieletu.

**Centralka portierska Szkieletu i Centralka portierska Pionu w trybie Dzień (czynne).**

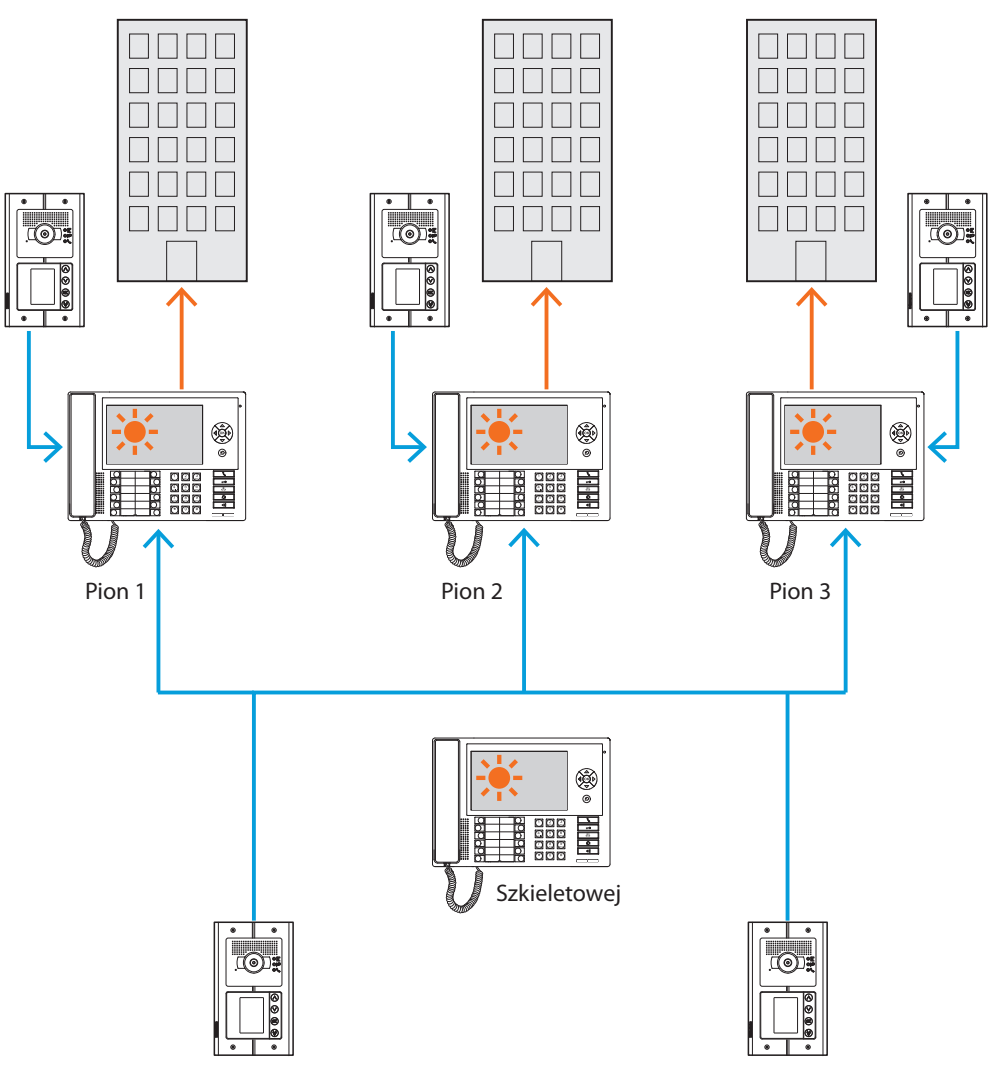

*Wywołania są kierowane do odnośnych Centralek portierskich pionu.*

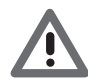

*Piony w trybie HIERARCHICZNYM są to piony, które zostały zrealizowane przy pomocy interfejsu pionu (art. 346581).*

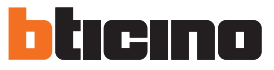

*Instrukcja instalacji*

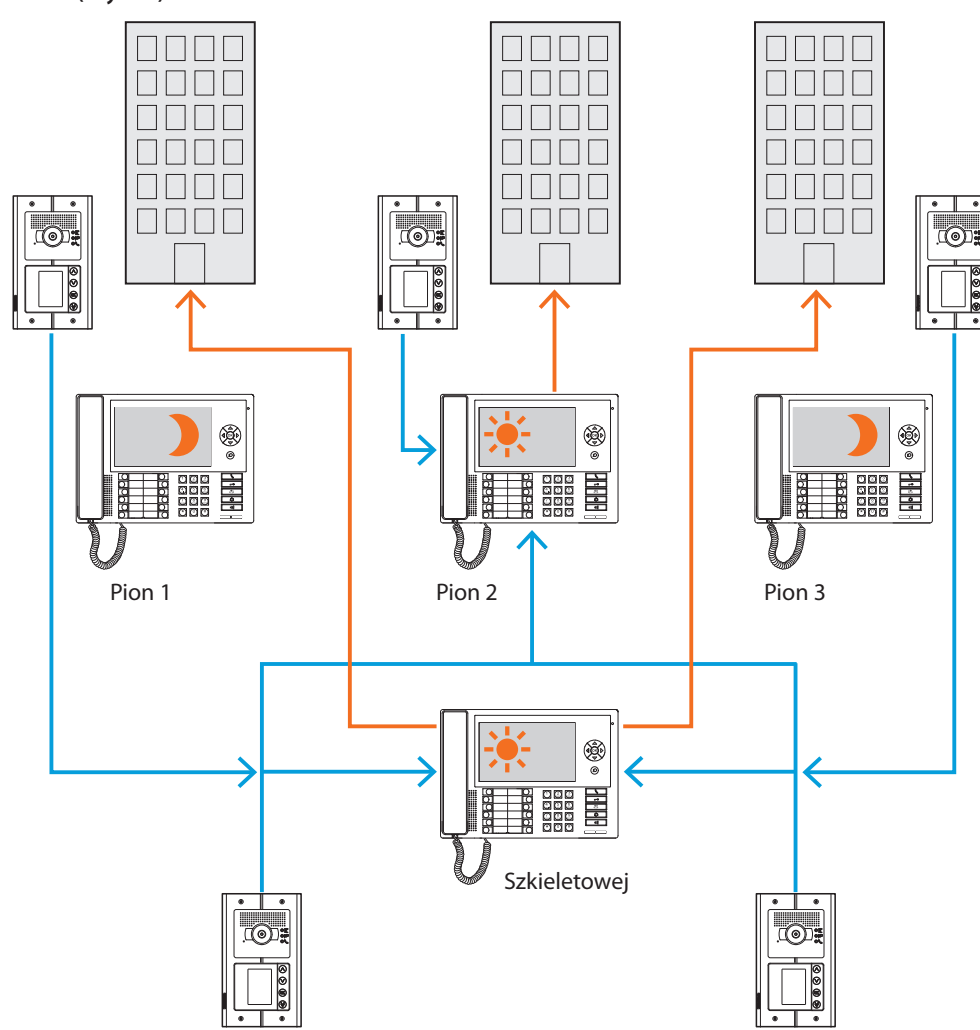

**Centralki pionu 1 i 3 w trybie NOC (nieczynne); Centralka portierska pionu 2 i Szkieletu w trybie Dzień (czynne).**

*Wywołania dla pionu 1 i 3 (nieczynne) są kierowane do Centralki portierskiej Szkieletu; wywołania dla pionu 2 przychodzą bezpośrednio do odnośnej Centralki portierskiej, które są w trybie Dzień (czynne).*

#### <span id="page-12-0"></span>**Centralka portierska SLAVE w trybie Dzień.**

Zarówno dla instalacji jednopoziomowych (MASTER) , jak i dwupoziomowych (SZKIELET I PION) można wprowadzić jedną lub więcej Centralek portierskich SLAVE, które będą miały te same funkcje, co Centralki, z którymi zostaną połączone obojętnie czy to będzie SZKIELET, PION czy MASTER.

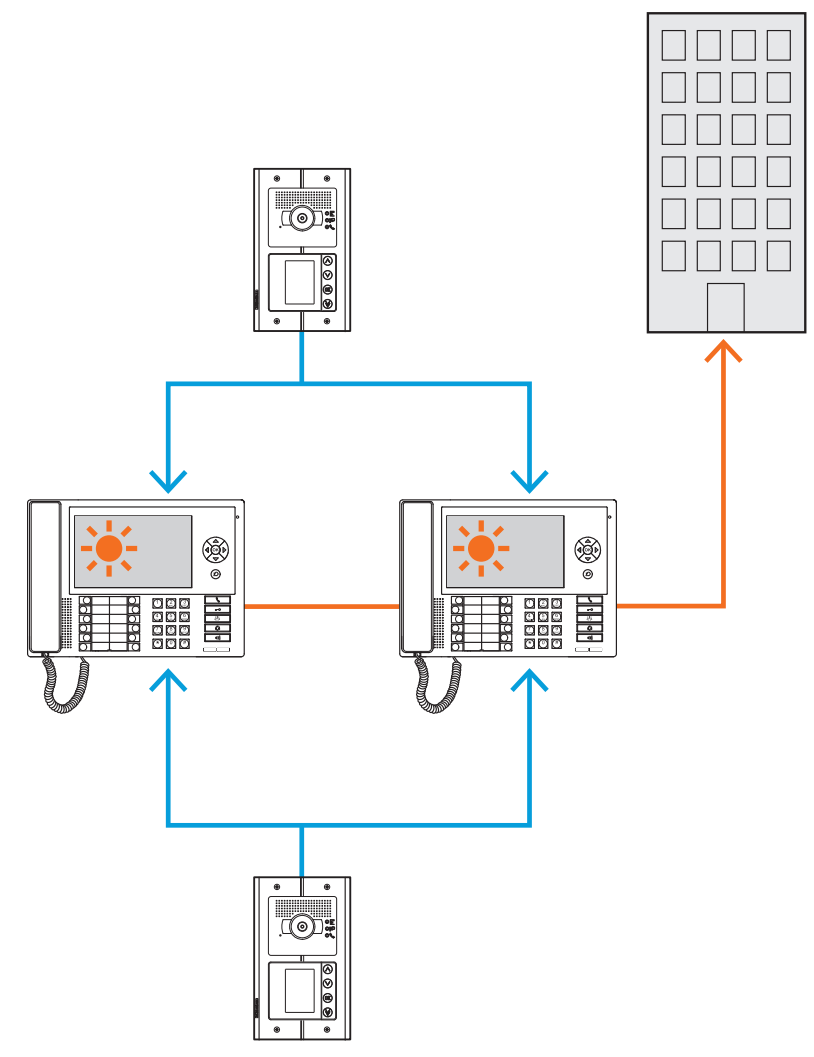

#### **Funkcje uzupełnieniające**

#### **Komunikacja**:

Umożliwia dostęp poprzez główną stronę menu do zestawu funkcji i pozycji programowania wideodomofonowego.

Obecne klawisze umożliwiają ponadto aktywację następujących funkcji:

**Połączenie bezpośrednie** – wywołanie interkomowe Aparatu wewnętrznego.

**Aktywacja** – bezpośrednia aktywacja zamka powiązanego Panelu zewnętrznego.

**Książka telefoniczna** – wyświatlanie Książki telefonicznej aparatów wewnętrznych, zewnętrznych i centralek.

**Kamera/Wybór przełączania** – bezpośrednia aktywacja kamery powiązanego Panelu zewnętrznego i przełączanie obecnych w instalacji kamer.

**Tryb głośnomówiący** – aktywacja trybu głośnomówiącego.

#### **Alarmy i powiadomienia:**

Pozwala na odbiór i zarządzanie alarmami technicznymi pochodzącymi z mieszkań lub obszarów publicznych, a także na powiadomieniao przerwach w dostawie prądu; powrót napięcia i wyczerpanie baterii wysyłane przez centrale przeciwkradzieżowe systemów MyHome.

**UWAGA: Centralka portierska zarządza wywołaniami pochodzącymi ze wszystkich Paneli zewnętrznych pionu (zainstalowanych za interfejsem 346851) lub szkieletu (Główne panele zewnętrzne) lecz nie wyświetla obrazu z Paneli zewnętrznych pionu, dla których komunikacja będzie tylko głosowa.**

**Natomiast dla Paneli zewnętrznych komunikacja będzie audio e wideo.**

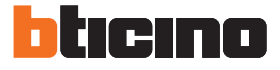

## **Instalacja**

<span id="page-13-0"></span>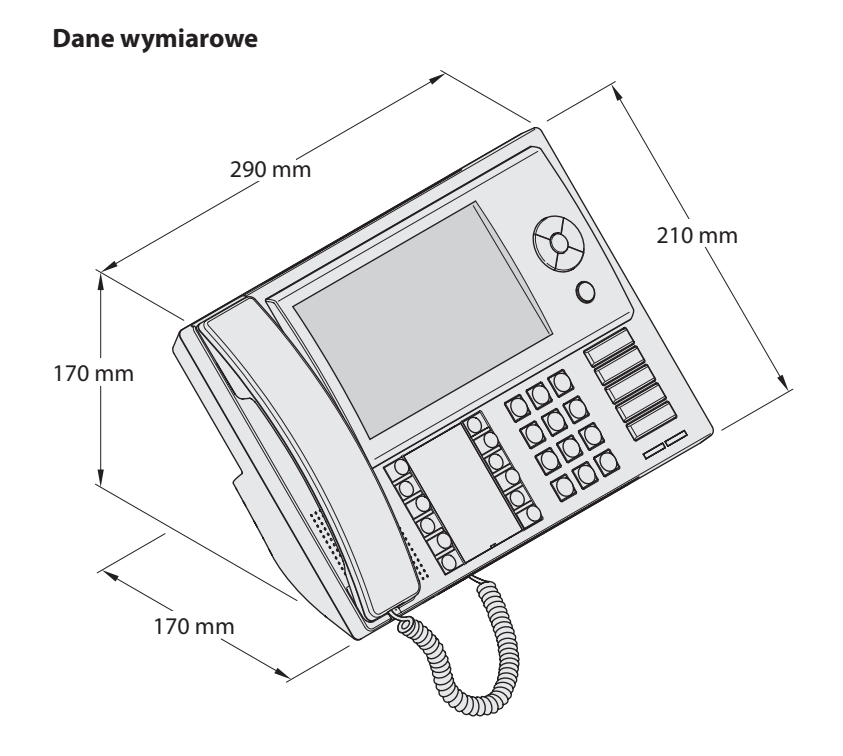

**Połączenia**

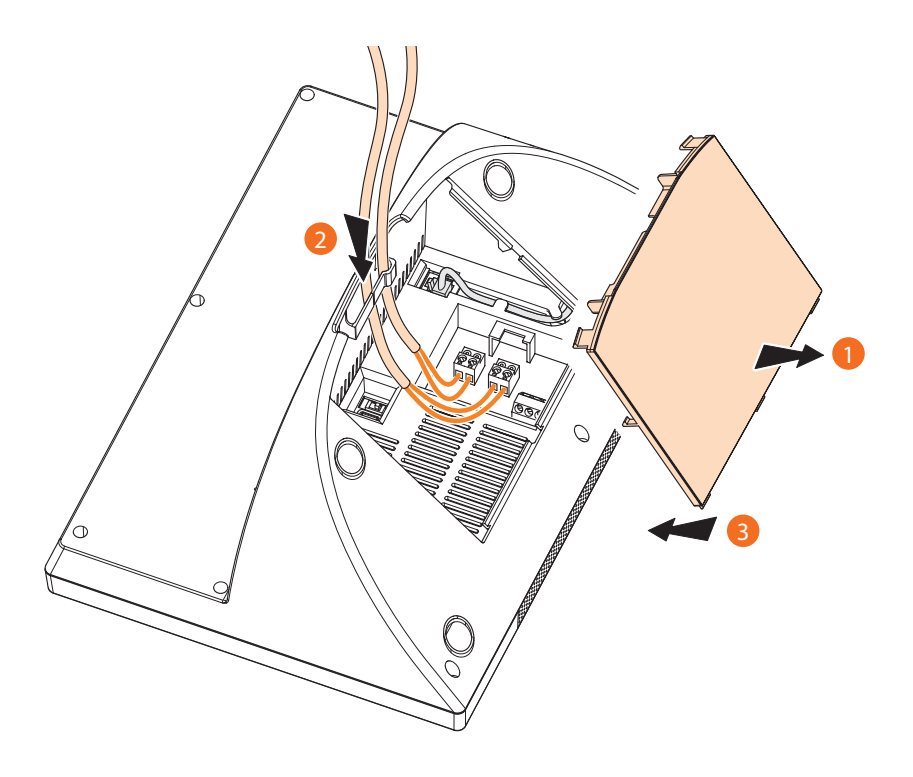

- 1 Zdejmij pokrywkę z podstawy
- 2 Włóż przewód/przewody do odpowiedniego miejsca
- 3 Wykonaj połączenie z magistralą (i ewentualnie dodatkowego zasilania).
- 4 Załóż pokrywkę

## <span id="page-14-0"></span>**Konfiguracja za pomocą oprogramowania**

Alternatywnie do ustawień za pomocą menu opisanych w tej instrukcji można skonfigurować Centralkę portierską za pomocą PC przy użyciu oprogramowania TiSwitchBoardDevice zawartego na dołączonej płycie CD.

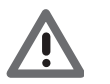

*Niektóre funkcje, np. zarządzanie dzwonkami wymagają zastosowania oprogramowania.*

### **Połączenie z PC**

Aby przekazać konfigurację wykonaną za pomocą oprogramowania TiSwitchBoardDevice lub aktualizację Firmware, połącz Centralkę portierską z PC przy użyciu kabla USB- mini USB.

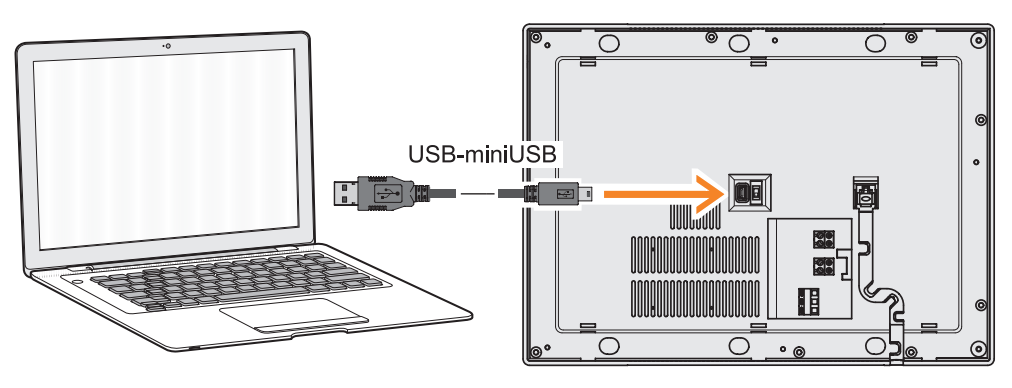

Aby komunikacja mogła mieć miejsce, Centralka portierska musi być zasilona.

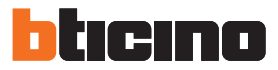

## <span id="page-15-0"></span>**Konfiguracja**

W tej instrukcji opisane są wszystkie etapy konfiguracji, które mogą być wykonane przez menu dostępne dla instalatora, a które umożliwiają konfigurację Centralek portierskich w zależności od potrzeb.

Część operacyjną Centralki portierskiej znajdziesz w Instrukcji Użytkownika również dołączonej do produktu.

W głównym menu jest zawsze obecna ikona konfiguracji, po której wybraniu uzyskujesz dostęp do szerokiego zakresu dostosowań, które pozwalają najlepiej wykorzystać Centralkę portierską.

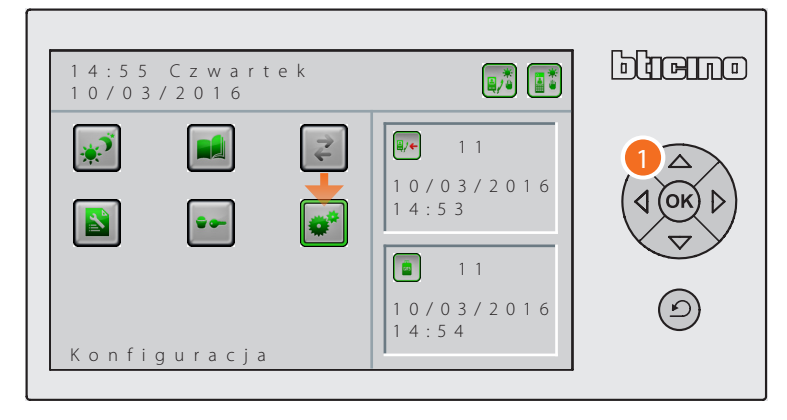

1. Za pomocą klawiatury nawigacyjnej wybierz funkcję "Konfiguracja" i naciśnij <sup>(ok)</sup>, aby potwierdzić.

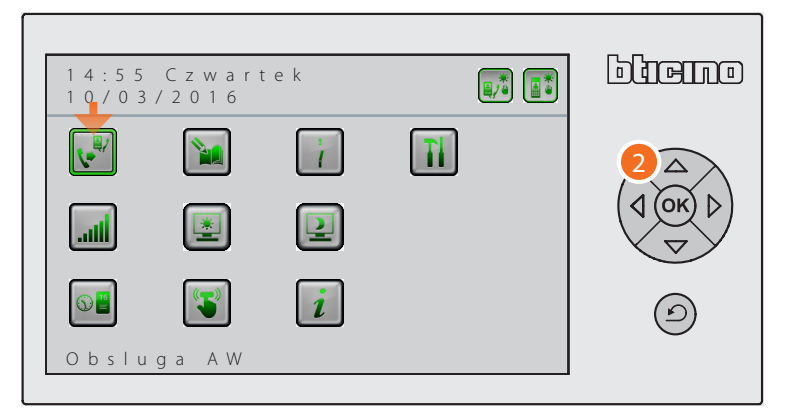

2. Za pomocą klawiatury nawigacyjnej wybierz ikonę odnoszącą się do danej funkcji i naciśnij (OK) , aby potwierdzić.

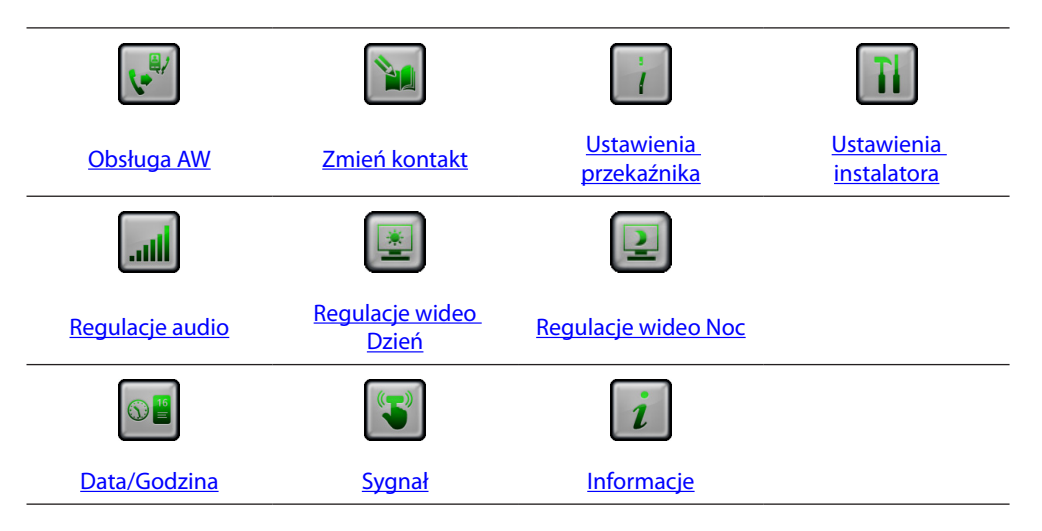

#### <span id="page-16-1"></span><span id="page-16-0"></span>**Obsługa AW**

Funkcja ta, jeśli została włączona w fazie instalacji pozwoli na aktywację Aparatu wewnętrznego, który tymczasowo będzie odbierał połączenia przychodzące do Centralki portierskiej.

*Uwaga: funkcja Dzień/Noc ma pierwszeństwo w stosunku do funkcji Obsługa Aparatu wewnętrznego; jeśli się ustawi Noc dla wywołań z Paneli zewnętrznych, wywołanie zostanie bezpośredni przekazane do aparatów wewnętrznych bez przechodzenia przez Centralkę portierską i Obsługę AW.*

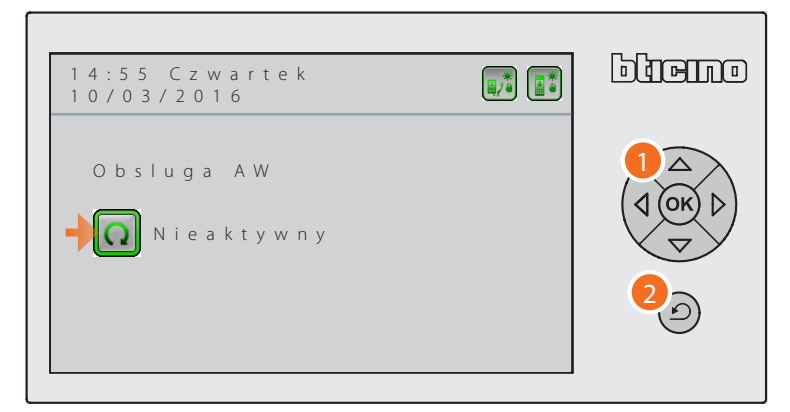

1. Naciśnij <sup>(ok)</sup>, aby włączyć lub wyłączyć funkcję Obsługi AW.

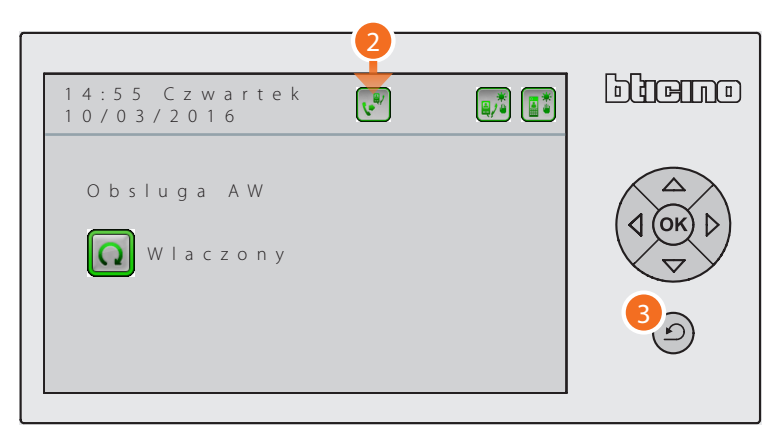

- 2. Po włączeniu tej funkcji odnośna ikona stanu pojawia się na wyświetlaczu w górnym wierszu.
- 3. Naciśnij  $\odot$ , aby wyjść z menu.

<span id="page-17-0"></span>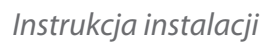

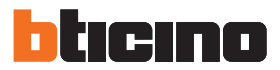

#### <span id="page-17-1"></span>**Zmień kontakt**

Funkcja ta umożliwia zmianę imienia, nazwiska i opisu kontaktów wprowadzonych w fazie programowania.

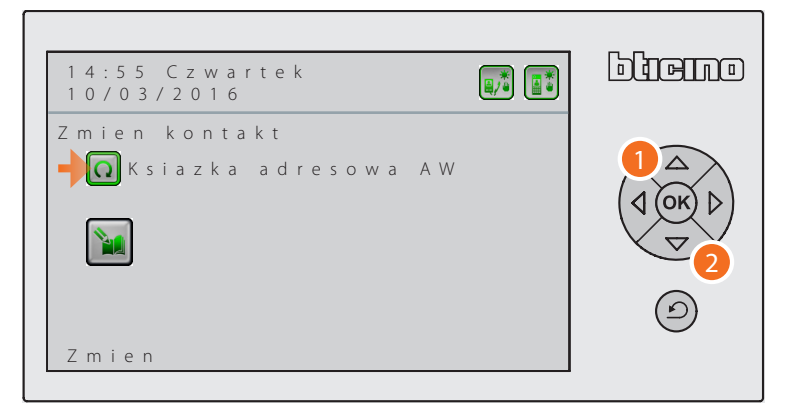

- 1. Naciskaj po kolei  $(x)$ , aby wybrać daną książkę adresową spośród: – Książka adresowa Aparatów wewnętrznych;
	- Książka adresowa Paneli zewnętrznych;
	- Książka adresowa Centralek portierskich.

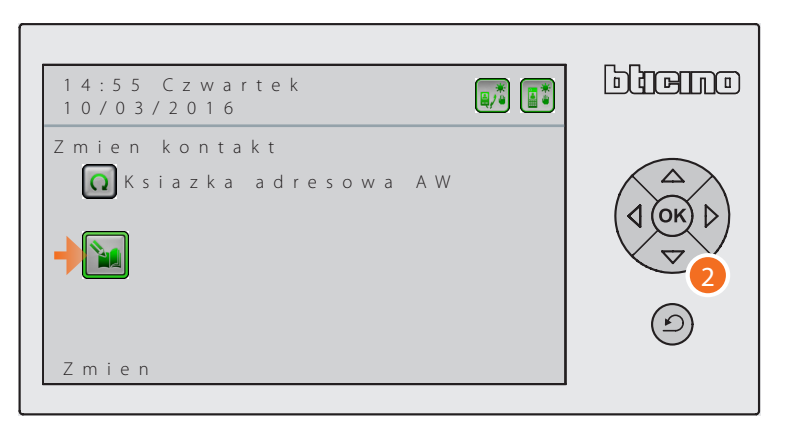

2. Naciśnij  $\left\langle \nabla \right\rangle$ i ustaw się na ikonie Zmień. Następnie naciśnij <sup>(ok)</sup>,aby wyświetlić kontakty obecne w wybranej książce adresowej.

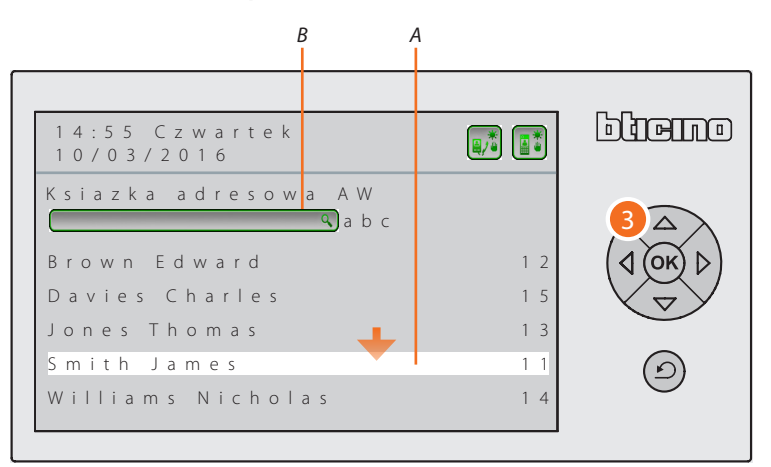

3. Możesz wybrać kontakt, który chcesz edytować na dwa sposoby: *A.* przewiń za pomocą strzałek nawigacyjnych kontakty zapisane w książce adresowej; *B.* wpisz opis zapisany w książce adresowej za pomocą klawiatury alfanumerycznej. Po zidentyfikowaniu kontaktu naciśnij  $(x)$ , aby go zmienić.

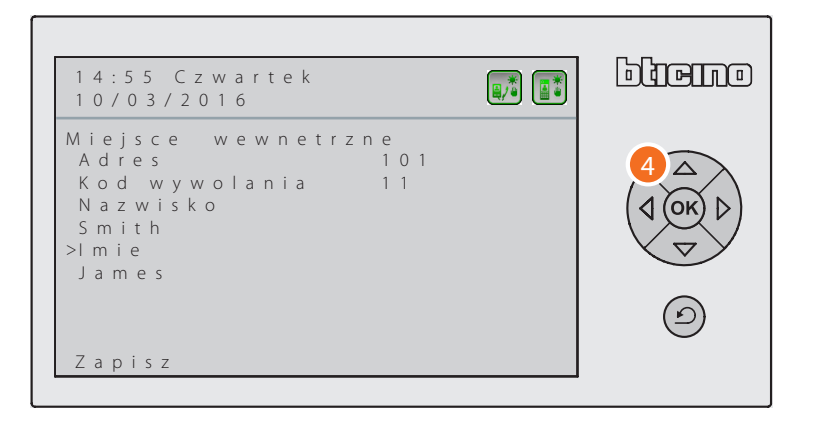

4. Wybierz element, który ma zostać zmieniony (dla Aparatu wewnętrznego *imię/nazwisko* – dla Panelu zewnętrznego i Centralki portierskiej *opis*) i naciśnij <sup>(ok)</sup>, aby wyróżnić nowo wstawiony wiersz.

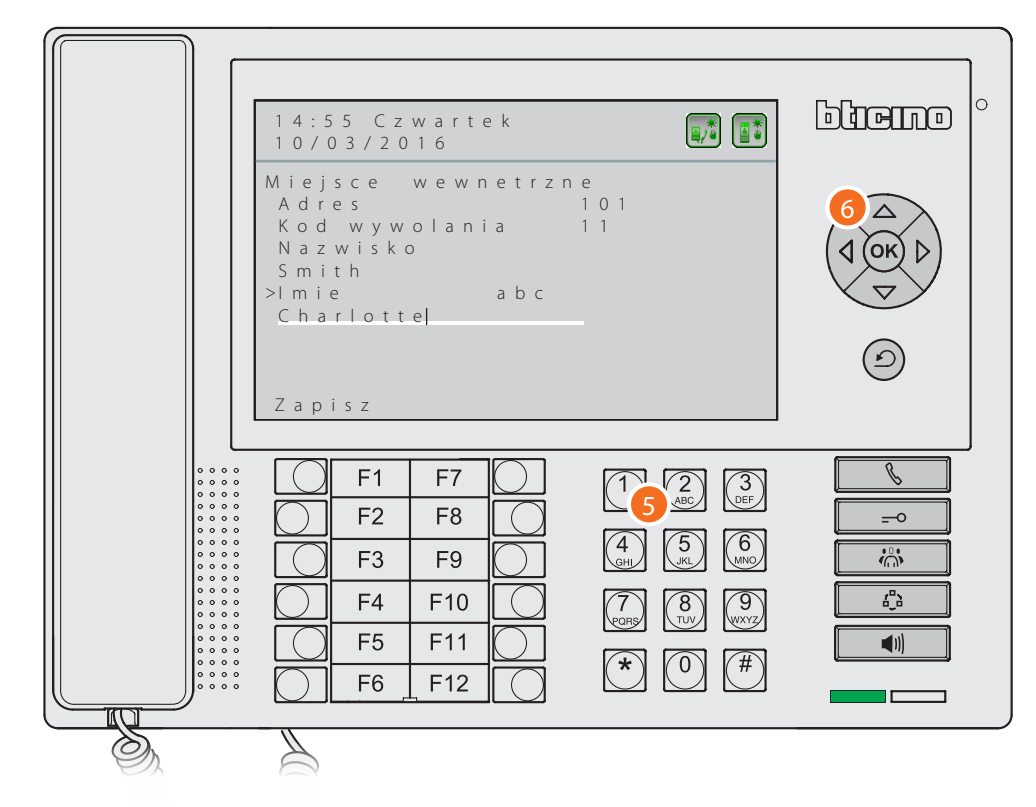

- 5. Użyj klawiatury alfanumerycznej, aby wprowadzić nowy opis; krótkim naciśnięciem #cykli między trybem zapisu WIELKIE LITERY / małemi litery; długim naciśnięciem klawisza # włączasz/ wyłączasz tryb numeryczny pisania.
- 6. Naciśnij <sup>(ok)</sup>, aby potwierdzić.

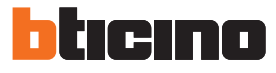

*Instrukcja instalacji*

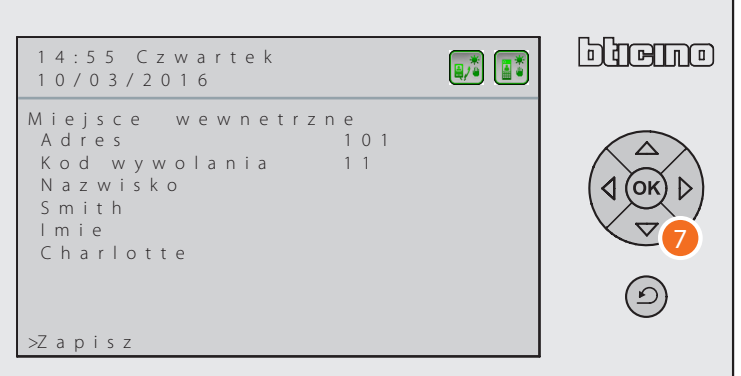

7. Naciśnij  $\leftarrow$ , aby się ustawić na pozycji Zapisz i naciśnij  $\left(\overline{\text{ok}}\right)$ , aby zapisać dokonane zmiany.

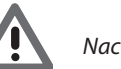

*Naciskając przed zapisaniem, utraci się wprowadzone zmiany.*

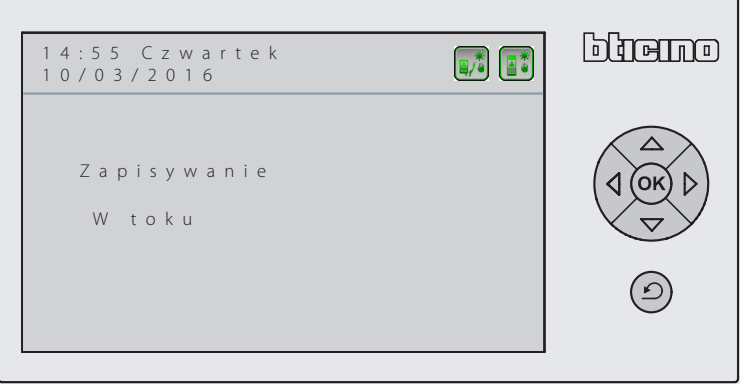

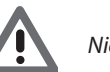

*Niezapisane zmiany zostaną utracone.*

#### <span id="page-20-1"></span><span id="page-20-0"></span>**Ustawienia przekaźnika**

W tej sekcji można włączyć / wyłączyć aktywację wewnętrznego przekaźnika Centralki portierskiej (Syrena lokalna) lub zainstalowanego przewodowo w systemie (Syrena zewnętrzna) w przypadku połączenia i/lub alarmu.

Przekaźnik ustawiony jako WŁĄCZONY będzie się zachowywał w dwojaki sposób w zależności od rodzaju komunikacji.

W przypadku WYWOŁANIA przekaźnik będzie się naprzemiennie otwiarał i zamykał przez 5 sekund. W przypadku ALARMU przekaźnik pozostanie zamknięty aż do przejęcia sygnalizacji.

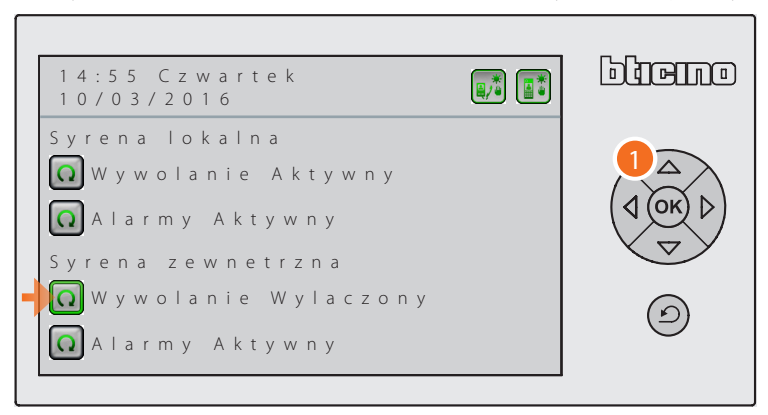

1. Za pomocą klawiatury nawigacyjnej wybierz żądaną pozycję i naciśnij  $\rho$ , aby włączyć/ wyłączyć funkcję.

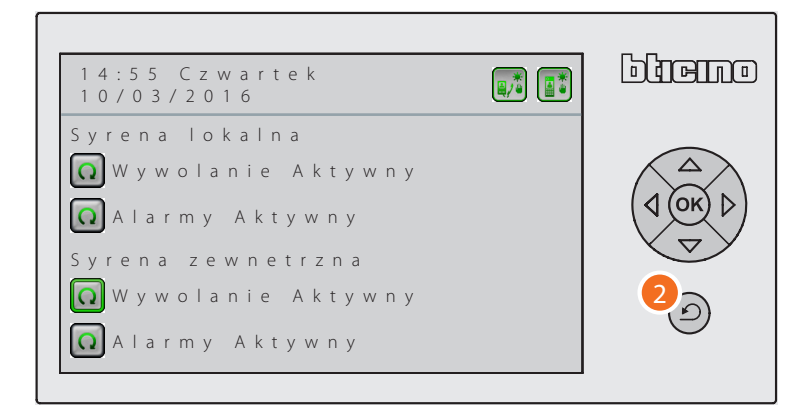

2. Naciśnij  $\circled{2}$ , aby wyjść z menu.

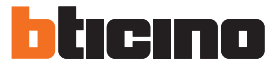

#### <span id="page-21-1"></span><span id="page-21-0"></span>**Ustawienia Audio**

Na tym ekranie możesz regulować głośność dzwonków i komunikacji w różnych trybach.

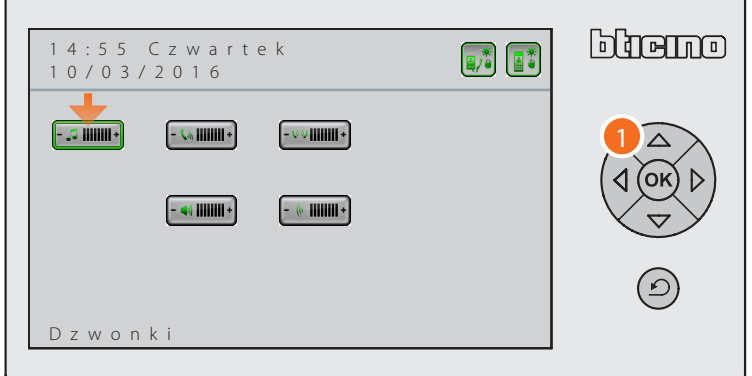

1. Użyj przycisków nawigacyjnych, aby przejść do żądanej pozycji i naciśnij przycisk $\left($ o $\kappa\right)$ , aby potwierdzić.

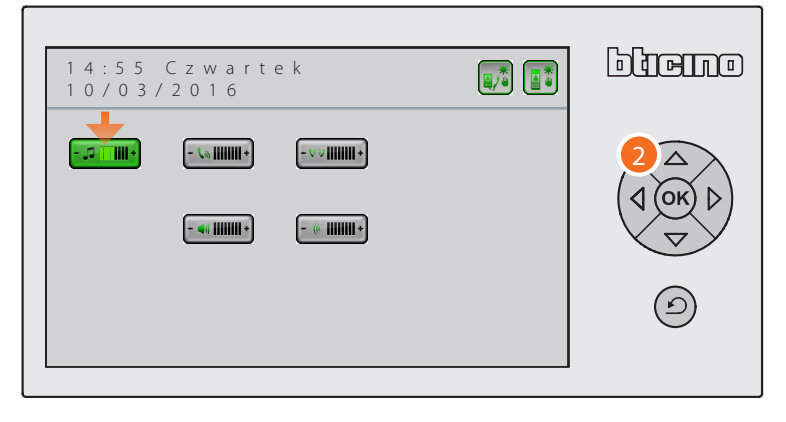

2. Użyj klawiatury nawigacyjnej, aby wyregulować głośność do żądanego poziomu i naciśnij (08), aby potwierdzić.

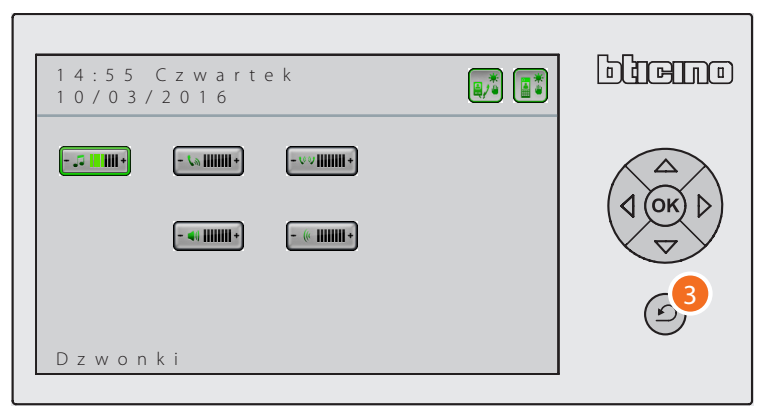

3. Naciśnij  $\circled{2}$ , aby wyjść z menu.

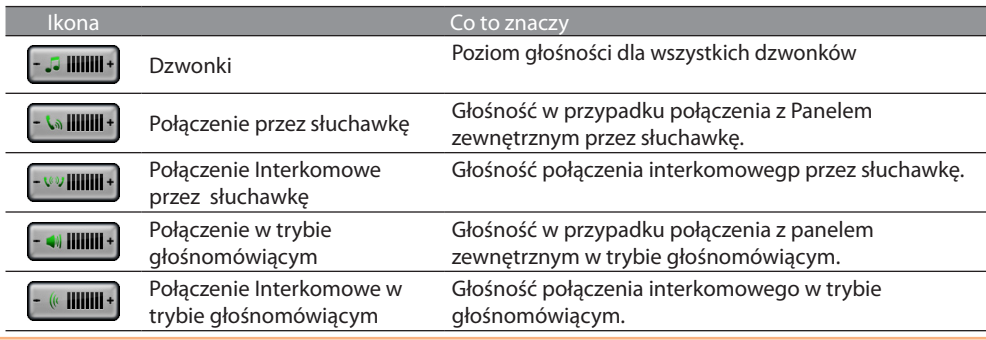

# **Centralka portierska** *Instrukcja instalacji*

#### <span id="page-22-1"></span><span id="page-22-0"></span>**Regulacje wideo Dzień**

Na tym ekranie możesz ustawić parametry wideo trybu wideo Dzień.

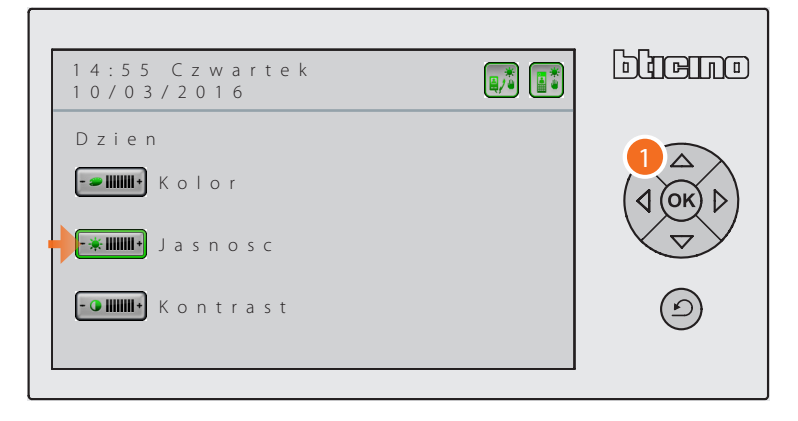

1. Użyj przycisków nawigacyjnych, aby przejść do żądanej pozycji i naciśnij przycisk <sup>(ok)</sup>, aby potwierdzić.

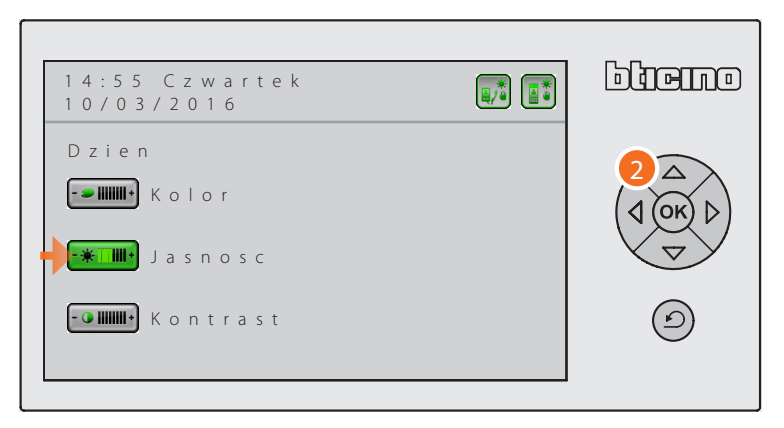

2. Użyj klawiatury nawigacyjnej, aby wyregulować poziom żądanego Koloru/Jasności/Kontrastu i naciśnij <sup>(ok)</sup>, aby potwierdzić.

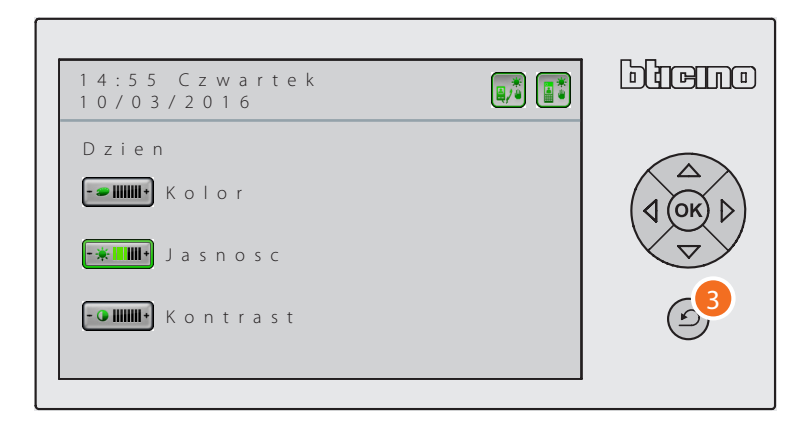

3. Naciśnij  $\odot$ , aby wyjść z menu.

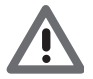

*Ustawienia wideo automatycznie dostosowują się do stanu Dzień/Noc Centralki portierskiej.*

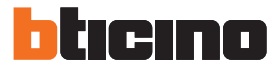

#### <span id="page-23-1"></span><span id="page-23-0"></span>**Regulacje wideo Noc**

Na tym ekranie możesz ustawić parametry wideo trybu wideo Noc.

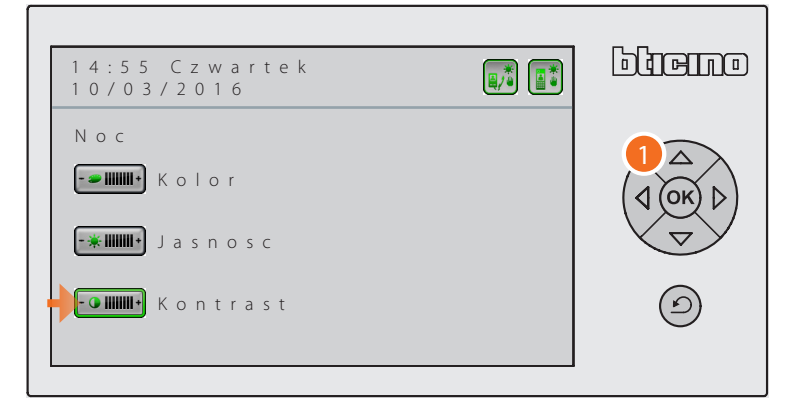

1. Użyj przycisków nawigacyjnych, aby przejść do żądanej pozycji i naciśnij przycisk <sup>(ok)</sup>, aby potwierdzić.

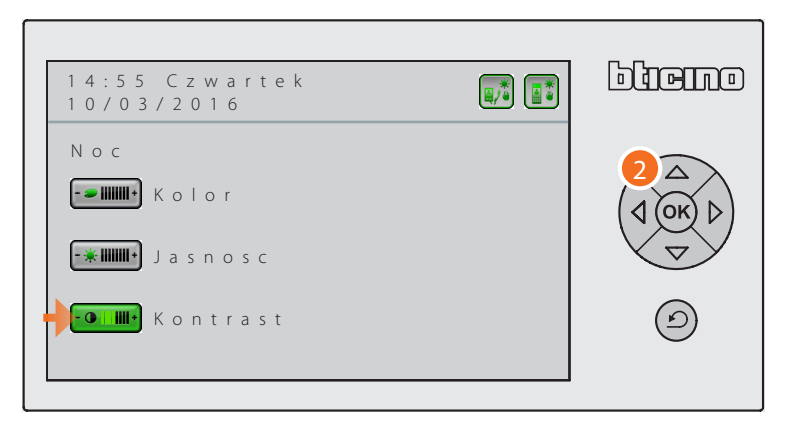

2. Użyj klawiatury nawigacyjnej, aby wyregulować poziom żądanego Koloru/Jasności/Kontrastu i naciśnij <sup>(ok)</sup>, aby potwierdzić.

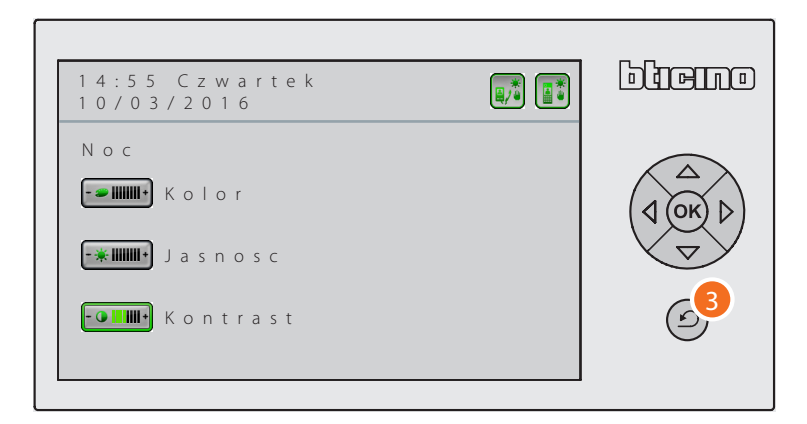

3. Naciśnij  $\odot$ , aby wyjść z menu.

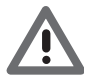

*Ustawienia wideo automatycznie dostosowują się do stanu Dzień/Noc Centralki portierskiej.*

#### <span id="page-24-1"></span><span id="page-24-0"></span>**Data/Godzina**

Funkcja ta pozwala ustawić aktualną datę i godzinę.

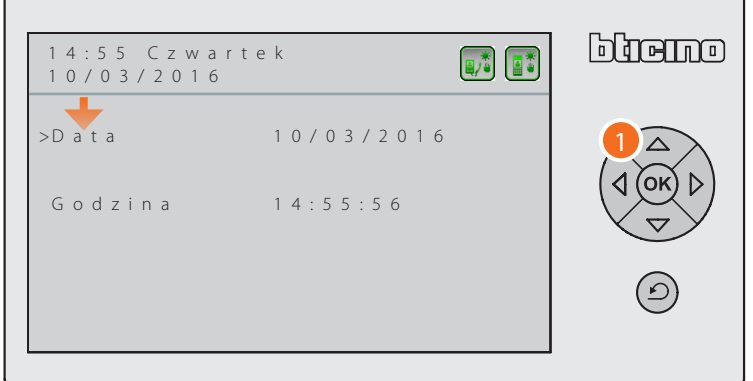

1. Użyj klawiatury nawigacyjnej, aby się ustawić na żądanej pozycji (data i godzina) i naciśnij (%), aby podkreślić pierwszy element do zmiany.

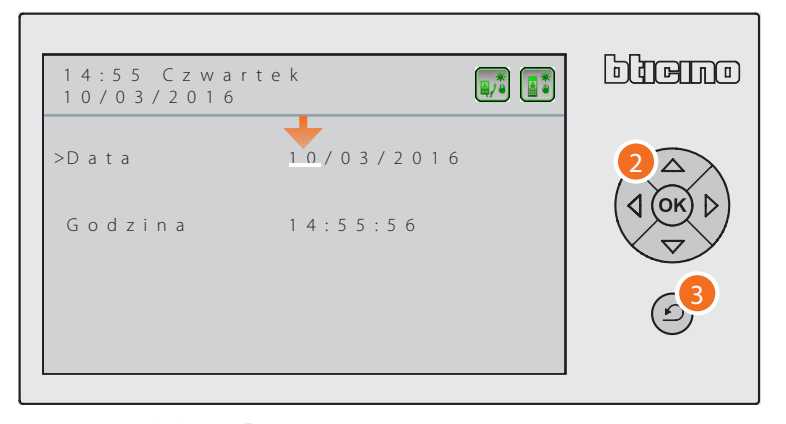

2. Naciśnij $\langle \overrightarrow{\cdot} \rangle$  /  $\langle \rangle$  w celu zmniejszenia/zwiększenia wartości wybranego elementu i

naciśnij  $\left( \mathcal{A} \right)$  /  $\left( \mathcal{D} \right)$ , aby przejść do kolejnych danych.

- Naciśnij <sup>(ok)</sup>, aby zapisać dokonane zmiany.
- 3. Naciśnij, aby wyjść z menu.

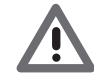

*Naciskając przed zapisaniem, utraci się wprowadzone zmiany.*

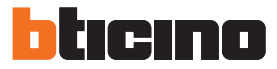

#### <span id="page-25-1"></span><span id="page-25-0"></span>**Sygnał**

Funkcja ta pozwala włączyć/wyłączyć sygnał dźwiękowy klawiszy przy każdym ich naciśnięciu.

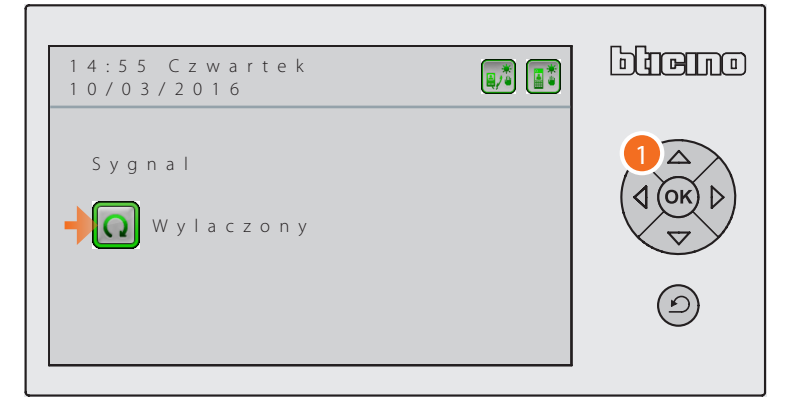

1. Naciśnij <sup>(ok)</sup>, aby włączyć/wyłączyć dźwięk.

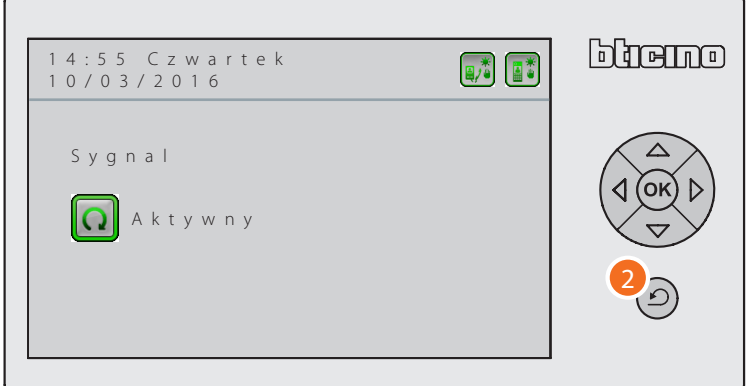

2. Naciśnij  $\odot$ , aby wyjść z menu.

#### <span id="page-25-2"></span>**Informacje**

Ta funkcja umożliwia wyświetlanie niektórych podstawowych informacji o stanie Centralki portierskiej.

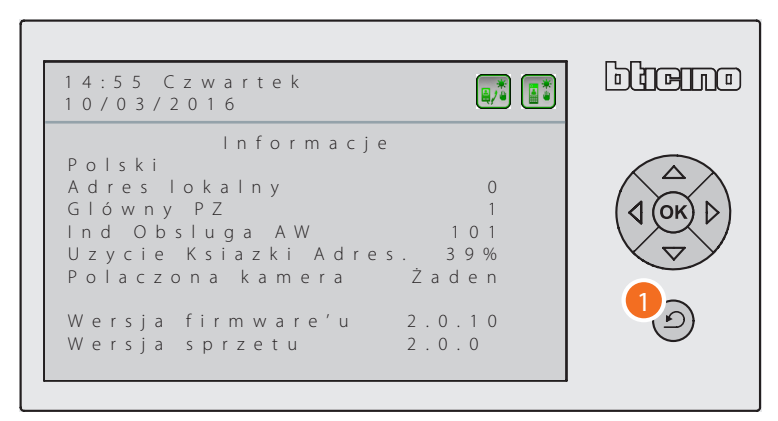

1. Naciśnij, aby wyjść z menu.

## <span id="page-26-1"></span><span id="page-26-0"></span>**Ustawienia instalatora**

To menu jest zarezerwowane dla instalatora, ponieważ dostęp ze strony niedoświadczonych użytkowników może zagrozić prawidłowemu funkcjonowaniu Centralki portierskiej i systemu wideodomofonowego.

Aby uzyskać dostęp do menu jest zatem konieczne, aby wprowadzić 5-cyfrowe hasło (domyślnie 12345), które zalecamy spersonalizować po pierwszym wejściu.

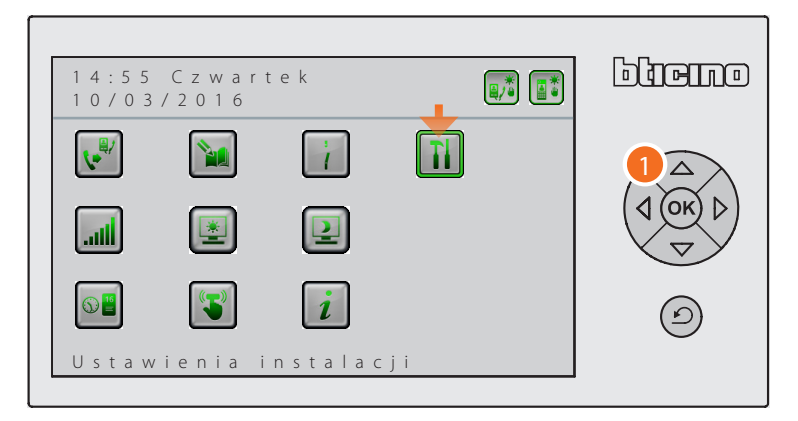

1. Za pomocą klawiatury nawigacyjnej wybierz funkcję "Ustawienia instalatora" i naciśnij <sup>(ok)</sup>, aby potwierdzić.

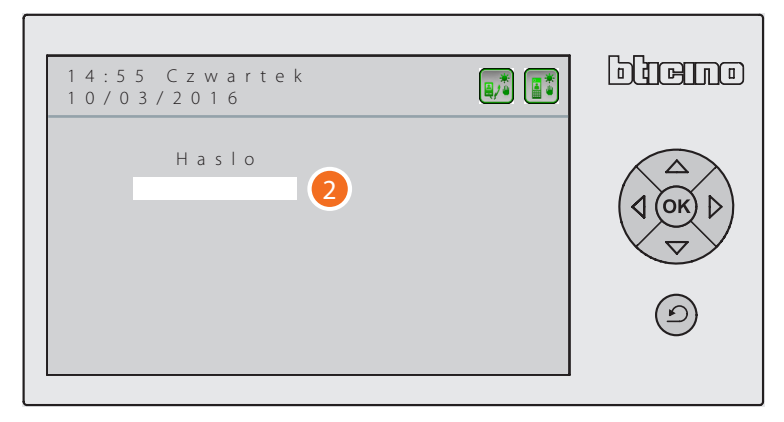

2. Wprowadź hasło za pomocą klawiatury numerycznej.

Jeśli hasło jest prawidłowe, uzyskasz dostęp do menu.

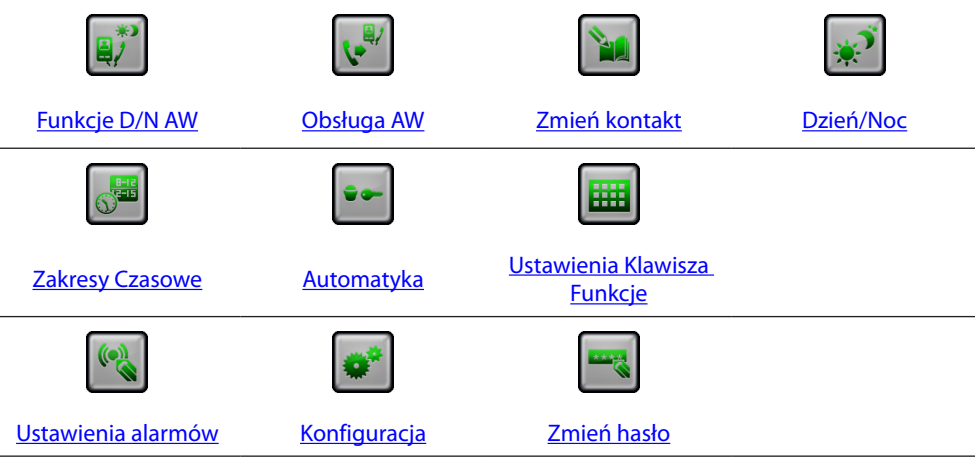

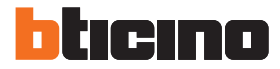

#### <span id="page-27-1"></span><span id="page-27-0"></span>**Funkcje Dzień/Noc Aparaty Wewnętrzne**

Ta funkcja określa tryb pracy Centralki portierskiej w stosunku do wywołań pochodzących z aparatów wewnętrznych:

Centralka portierska pionu:

- Jeśli funkcja D/N jest wyłączona, Centralka portierska przekaże wszystkie wywołania pochodzące z Aparatów wewnętrznych do Centralki portierskiej szkieletu;
- jeśli funkcja D/N jest włączona , Centralka portierska będzie pracować według ustawień menu D/N (Ręczny lub Automatyczny).

Centralka portierska szkieletowa:

- Jeśli funkcja D/N jest wyłączona, Centralka portierska przekaże wszystkie wywołania pochodzące z Aparatów wewnętrznych do Połączony panel zewnętrzny;
- jeśli funkcja D/N jest włączona , Centralka portierska będzie pracować według ustawień menu D/N (Ręczny lub Automatyczny).

Centralka portierska master:

- Jeśli funkcja D/N jest wyłączona, Centralka portierska przekaże wszystkie wywołania pochodzące z Aparatów wewnętrznych do Połączony panel zewnętrzny;
- jeśli funkcja D/N jest włączona , Centralka portierska będzie pracować według ustawień menu D/N (Ręczny lub Automatyczny).

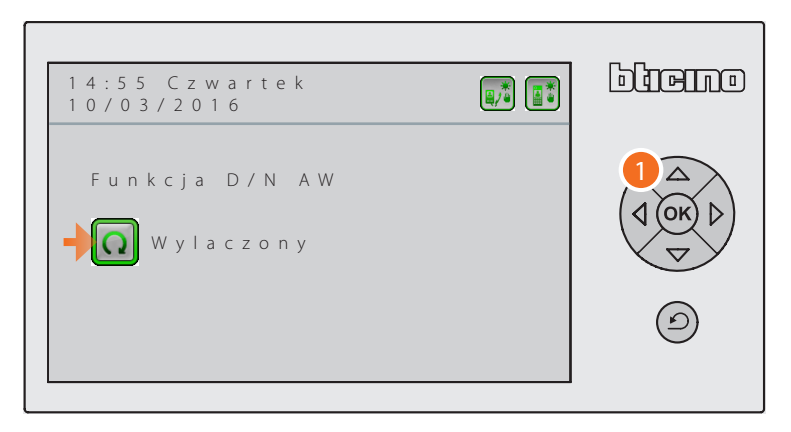

1. Naciśnij <sup>(ok)</sup>, aby włączyć lub wyłączyć funkcję D/N AW.

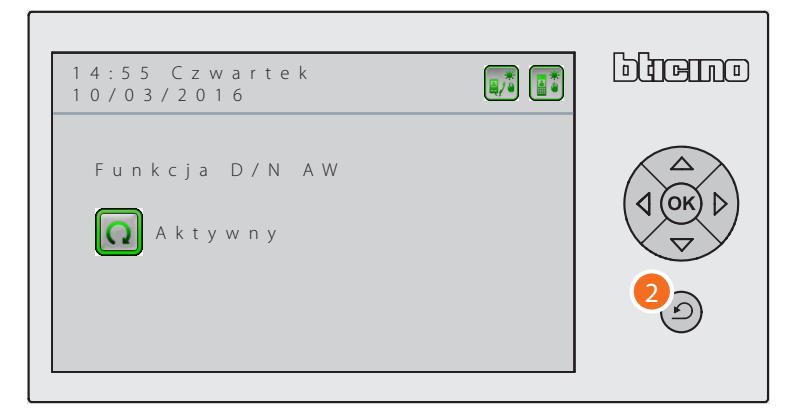

2. Naciśnij  $\circled{2}$ , aby wyjść z menu.

### <span id="page-28-1"></span><span id="page-28-0"></span>**Obsługa AW**

Funkcja ta pozwala operatorom na przekierowanie wywołań przychodzących z Paneli zewnętrznych do Centralki portierskiej w kierunku Aparatu wewnętrznego, którego adres musisz ustawić.

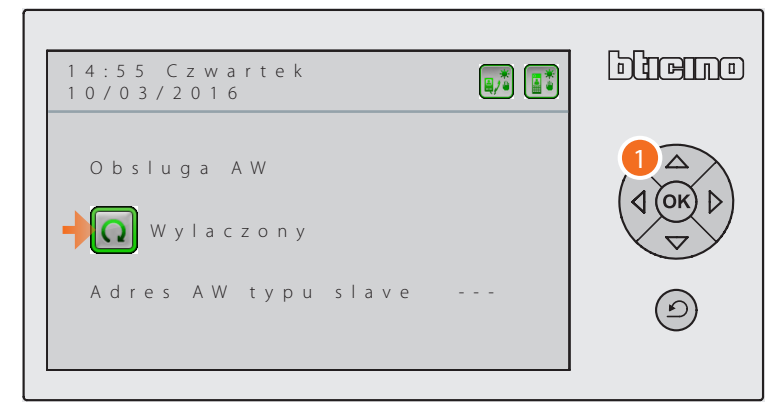

1. Naciśnij <sup>(ok)</sup>, aby włączyć lub wyłączyć funkcję Obsługi AW.

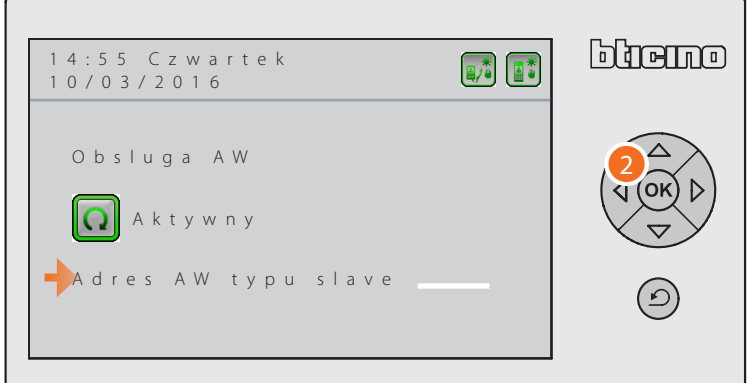

2. Po włączeniu funkcji wybierz wiersz poniżej, w którym ustawisz adres aparatu wewnętrznego; Naciśnij <sup>(ok</sup>), aby uaktywnić pole edycji i wprowadzić adres za pomocą klawiatury numerycznej.

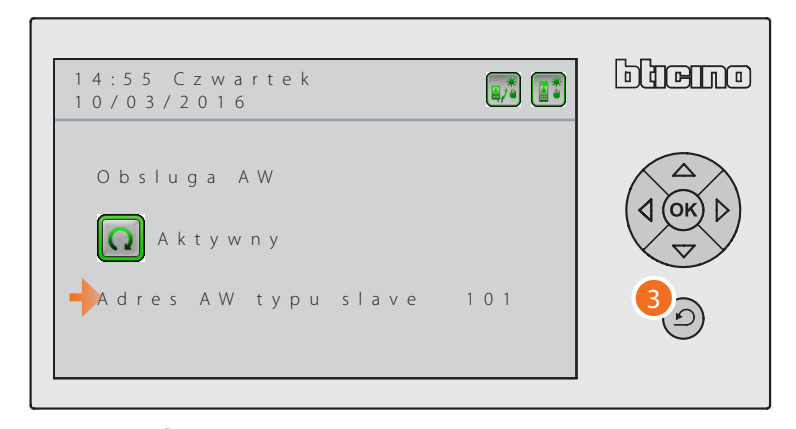

3. Naciśnij  $\circled{2}$ , aby wyjść z menu.

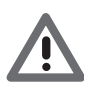

*Jeśli więcej Centralek portierskich na tym samym odcinku ma włączoną tę funkcję, będą one (oprócz jednej) wymagały dodatkowego zasilania (zaciski 1 i 2). Aparaty wewnętrzne połączone z Centralkami portierskimi muszą mieć różne adresy.*

<span id="page-29-0"></span>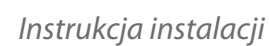

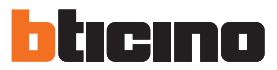

#### <span id="page-29-1"></span>**Zmień kontakt**

Oprogramowanie TiSwitchboardDevice pozwala na łatwe tworzenie książek adresowych Aparatów wewnętrznych (mieszkańców), Paneli zewnętrzych i Centralek portierskich.

To menu daje możliwość wprowadzenia nowych kontaktów; zmienić lub usunąć kontakty obecne w książkach adresowych utworzonych za pomocą oprogramowania i zapisane w Centralce portierskiej.

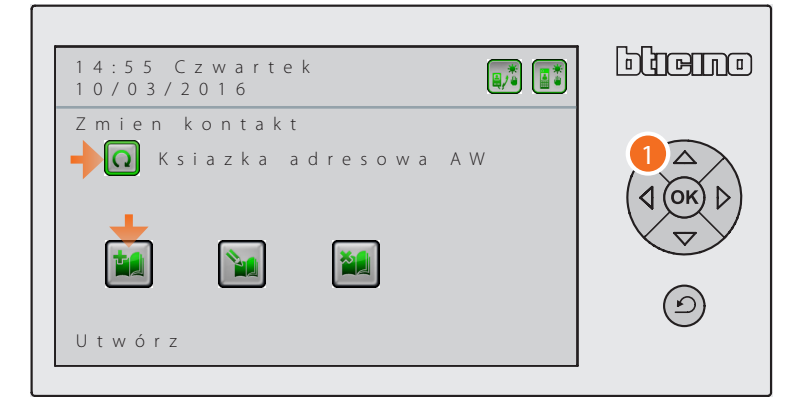

- 1. Naciśnij <sup>OK</sup>, aby wybrać żądaną księżkę adresową między:
	- Książka adresowa Aparatów wewnętrznych;
	- Książka adresowa Paneli zewnętrznych;
	- Książka adresowa Centralek portierskich.

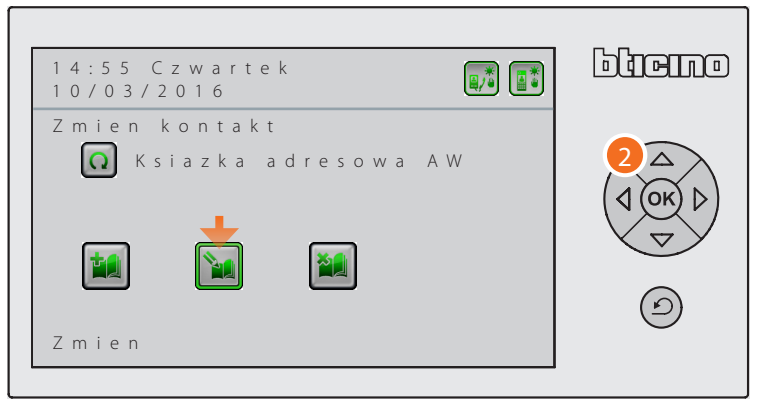

- 2. Za pomocą klawiatury nawigacyjnej wybierz funkcję spośród: – Utwórz;
	- Zmień;
	- Usuń.

(np. Zmień) i naciśnij  $(X, \text{a}$ by potwierdzić.

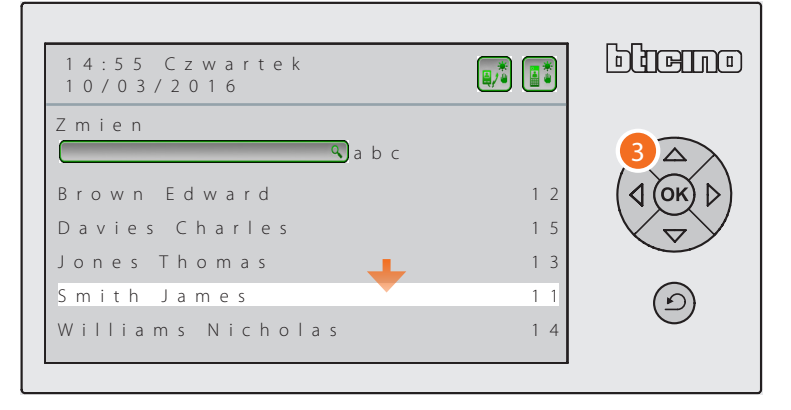

3. Za pomocą klawiatury nawigacyjnej wybierz kontakt, który chcesz zmienić i naciśnij , aby potwierdzić; lub użyj paska szybkiego wyszukiwania kontaktów, wpisując za pomocą klawiatury alfanumerycznej.

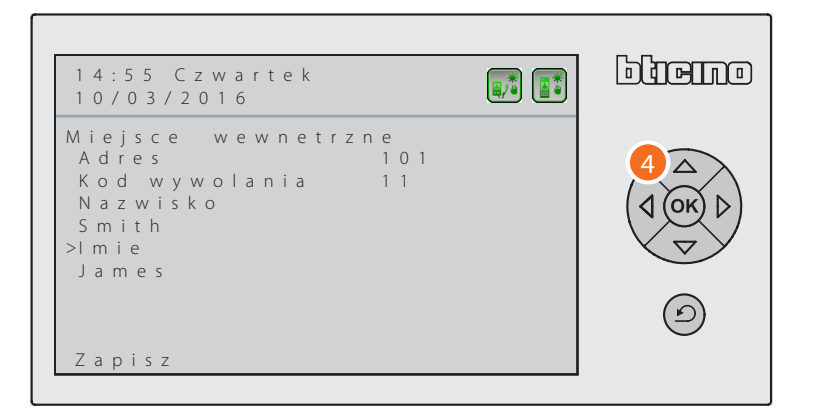

4. Za pomocą klawiatury nawigacyjnej wybierz wiersz, w którym zamierzasz wprowadzić zmiany.

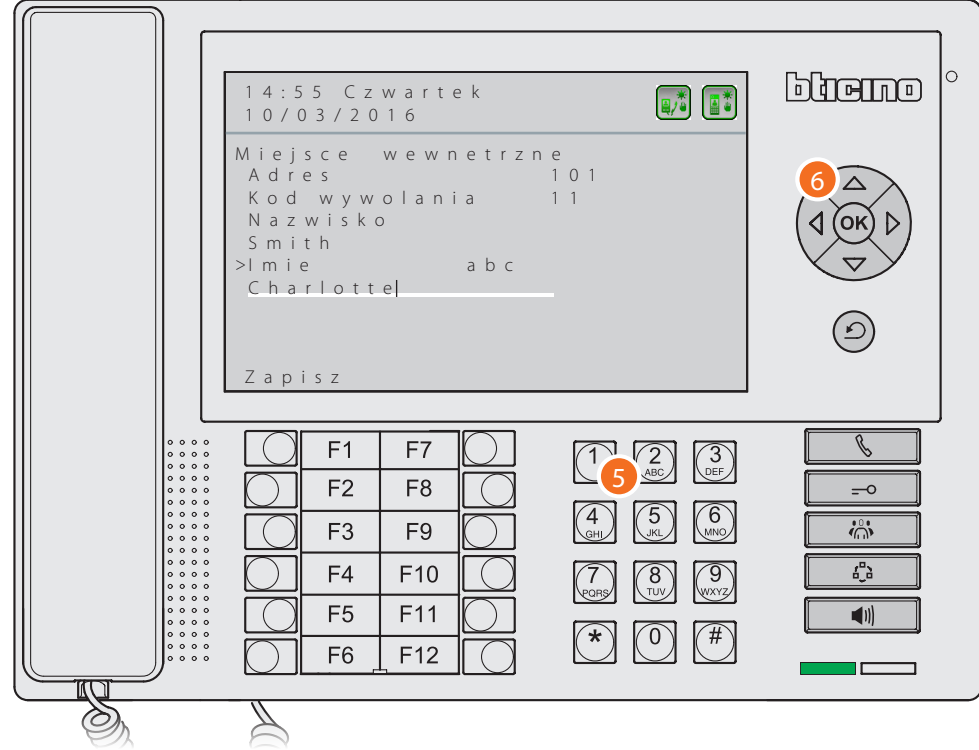

- 5. Użyj klawiatury alfanumerycznej, aby wpisać nowy opis; krótkim naciśnięciem klawisza # przełączasz między trybem zapisu WIELKIE LITERY/małe litery; Przedłużonym naciśnięciem klawisza # aktywujesz/dezaktywujesz tryb zapisu numerycznego.
- 6. Naciśnij  $($ o $k$ ), aby potwierdzić.

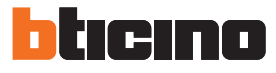

*Instrukcja instalacji*

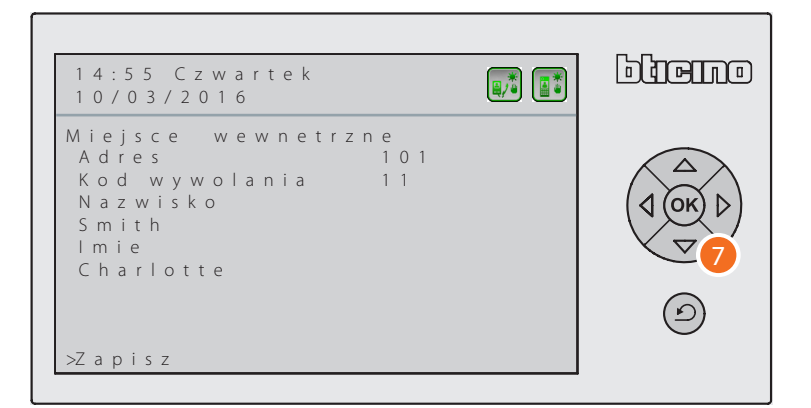

7. Naciśnij  $\left\langle \nabla \right\rangle$ , aby się ustawić na pozycji Zapisz i naciśnij  $\left($ o $\kappa$ ), aby zapisać dokonane zmiany.

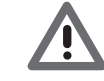

*Naciskając przed zapisaniem, utraci się wprowadzone zmiany.*

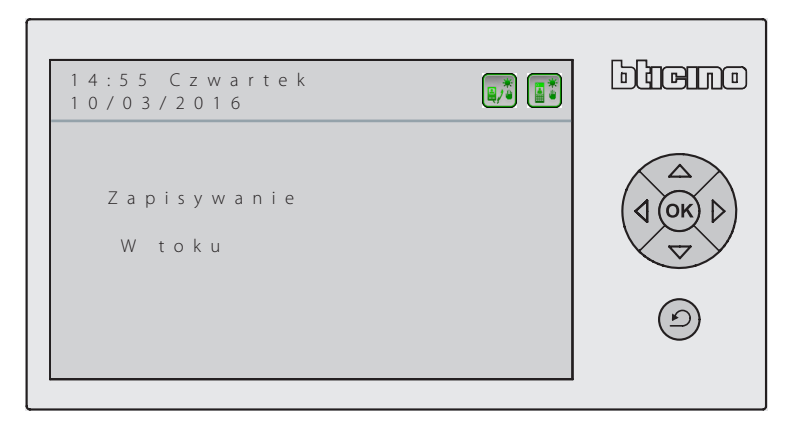

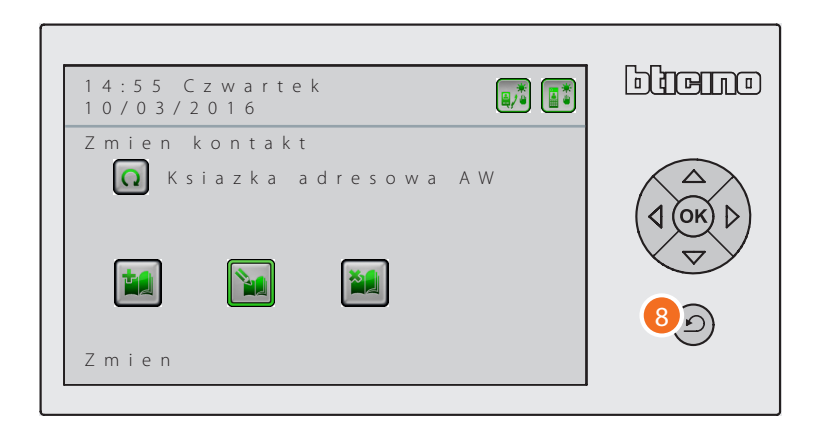

8. Naciśnij  $\circled{2}$ , aby wyjść z menu.

#### <span id="page-32-1"></span><span id="page-32-0"></span>**Dzień Noc**

Funkcja ta pozwala na określenie trybu pracy Dzień Noc zarówno dla Paneli zewnętrznych, jak i Aparatów wewnętrznych (jeśli włączone w menu [Funkcja D/N AW\)](#page-27-1). Praca może się odbywać w dwóch trybach:

**Automatyczny**: przejście z Dnia na Noc i odwrotnie jest określone [Zakresami czasowymi](#page-33-1) które ustawiłeś lub ustawisz w odnośnym menu (maks. 6 dla każdego dnia tygodnia).

**Ręczny**: przejście z Dnia na Noc i odwrotnie jest powierzone operatorowi (użytkownikowi), który będzie mógł przejść z jednego trybu w drugi w zależności od własnych potrzeb.

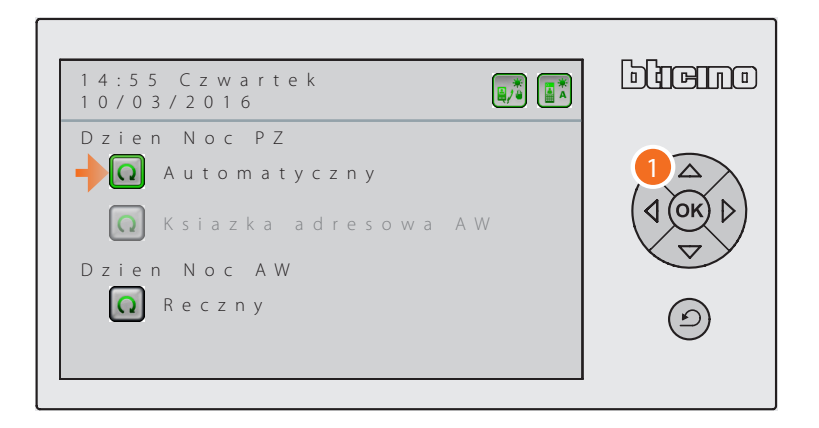

1. Wybierz żądaną pozycję i naciśnij  $\circ$ , aby zmienić ustawienie.

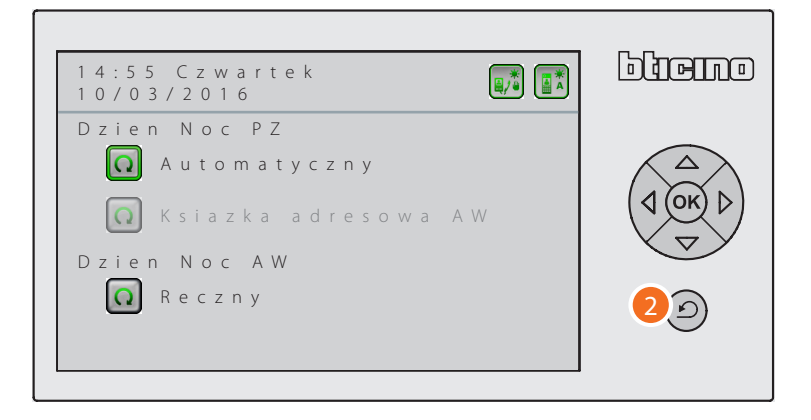

2. Naciśnij  $\circled{2}$ , aby wyjść z menu.

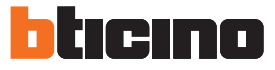

#### <span id="page-33-1"></span><span id="page-33-0"></span>**Zakresy Czasowe**

W tym menu możesz ustawić zakresy czasowe, których Centralka portierska będzie przestrzegać podczas trybu automatycznego Dzień Noc.

Możesz ustawić do 6 zakresów czasowych zmiany trybu ( z dnia na noc i odwrotnie) dla każdego dnia tygodnia.

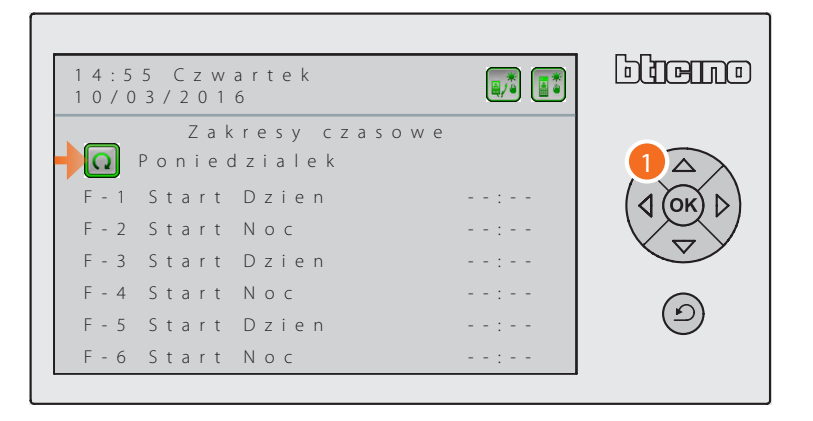

1. Naciśnij <sup>(ok)</sup>, aby wybrać dzień tygodnia; jeśli wybierzesz pozycję "Wywołanie w dni powszednie", zakresy czasowe, które ustawisz będą ważne codziennie od poniedziałku do piątku.

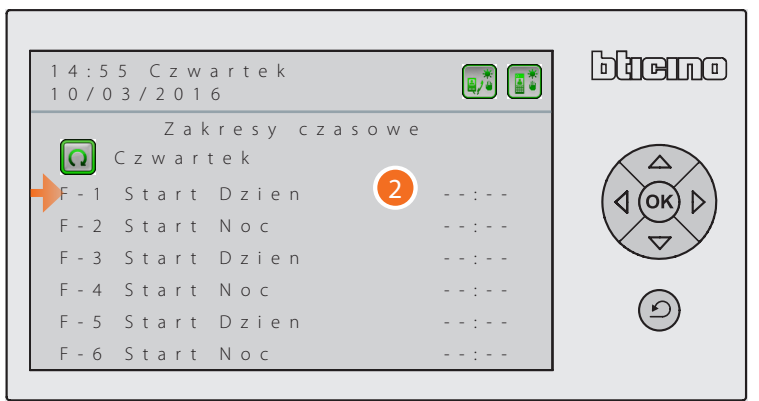

2. Po wybraniu dnia przejdź do ustawienia zakresów czasowych, używając klawiszy nawigacyjnych i klawiatury alfanumerycznej.

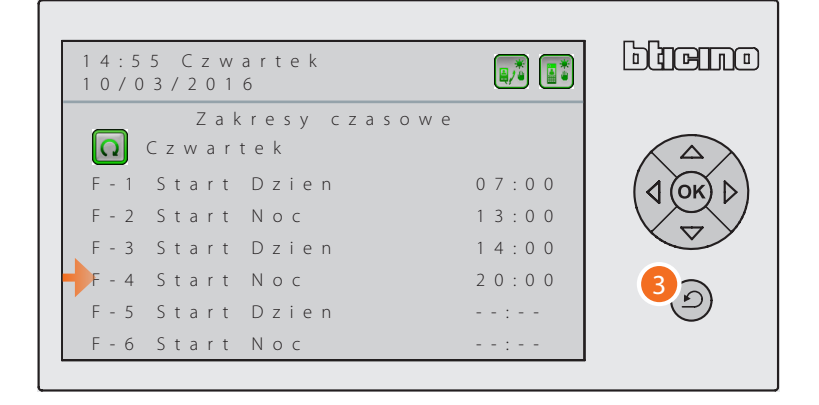

3. Po ustawieniu zakresów czasowych naciśnij $\circled{2}$ , aby wyjść z menu.

#### <span id="page-34-1"></span><span id="page-34-0"></span>**Automatyka**

Centralka portierska pozwala na zarządzanie do 12 urządzeń automatycznych (zamki elektryczne lub urządzenia innego typu, np . bramy automatyczne, żaluzje itp.); w tym menu możesz wprowadzić adresy zamków lub przekaźników do sterowania.

Dla każdego urządzenia automatycznego możesz wprowadzić jeden opis, który umożliwi operatorowi łatwą identyfikację lokalizacji wewnątrz kompleksu mieszkalnego.

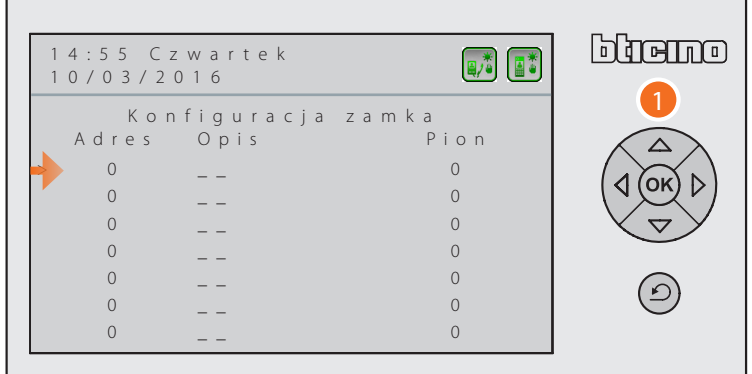

1. Za pomocą przycisków nawigacyjnych i klawiatury alfanumerycznej wprowadź adres instalacyjny Panelu zewnętrznego lub przekaźnik do sterowania; opis, który go identyfikuje i pion, na którym jest zainstalowany.

*Uwaga: Pion 0 jest szkieletem instalacji.*

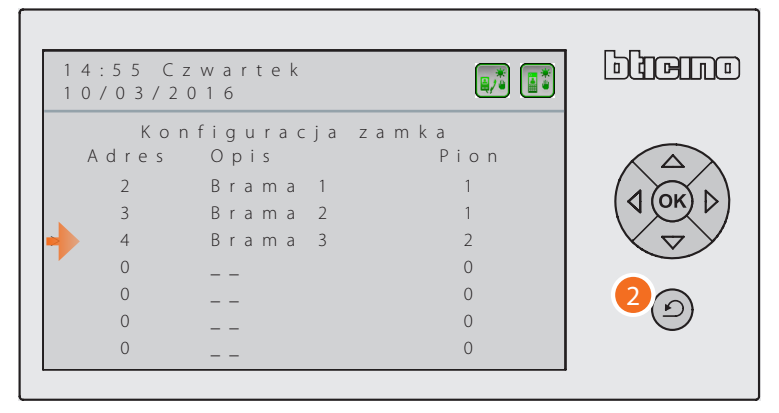

2. Naciśnij  $\circled{2}$ , aby zakończyć i wyjść z menu.

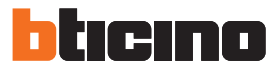

#### <span id="page-35-1"></span><span id="page-35-0"></span>**Ustawienia Klawisza Funkcje**

Centralka portierska wyposażona jest w konfigurowalną klawiaturę; możesz skonfigurować każdy z 12 klawiszy, aby wykonać określoną funkcję przez naciśnięcie tylko klawisza w celu ułatwienia operatorowi obsługi Centralki portierskiej podczas codziennego użytkowania. Konfigurowalne funkcje dla każdego klawisza są następujące:

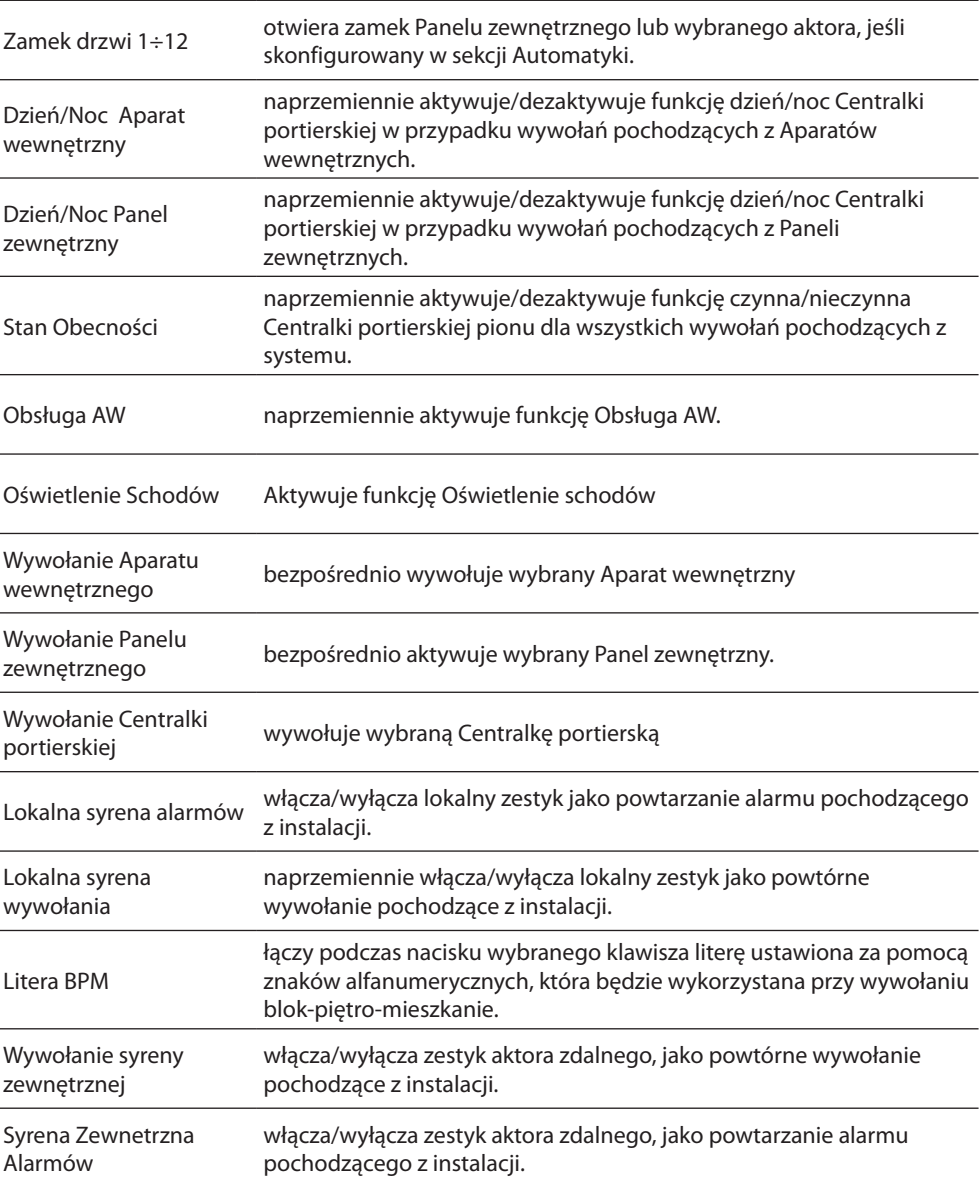

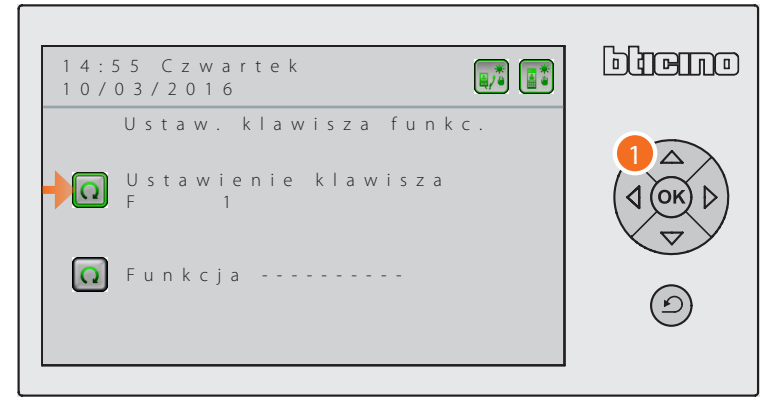

1. Naciśnij przycisk <sup>(ok)</sup>, aby wybrać klawisz do konfiguracji; po wybraniu klawisza przejdź do wiersza poniżej, aby wybrać funkcję, która mu zostanie przypisana.

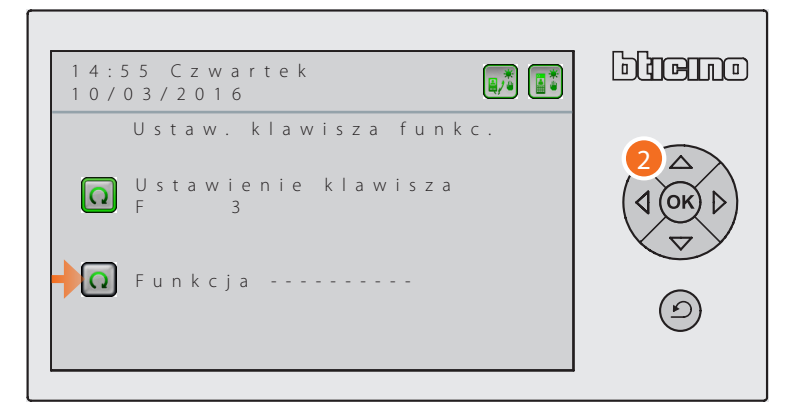

2. Naciśnij (ok), aby przewinąć listę funkcji możliwych do połączenia z klawiszem.

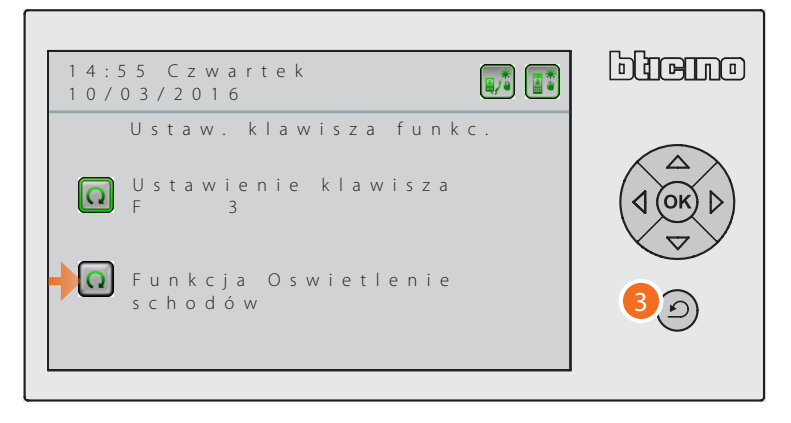

3. Po zakończeniu ustawienia klawiszy naciśnij $\circled{2}$ , aby wyjść z menu.

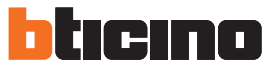

#### <span id="page-37-1"></span><span id="page-37-0"></span>**Ustawienia alarmów**

W konfiguracji hierarchicznej Centralka portierska szkieletu może odbierać, jeśli jest włączona, powiadomienia o alarmach technicznych oraz sygnalizacje systemu antywłamaniowego (brak prądu; powrót prądu i wyczerpana bateria) pochodzące od Aparatów wewnętrznych, a także stan bram (otwarte/zamknięte), jeśli zostały przygotowane.

W tym menu możesz włączyć/wyłączyć te funkcje.

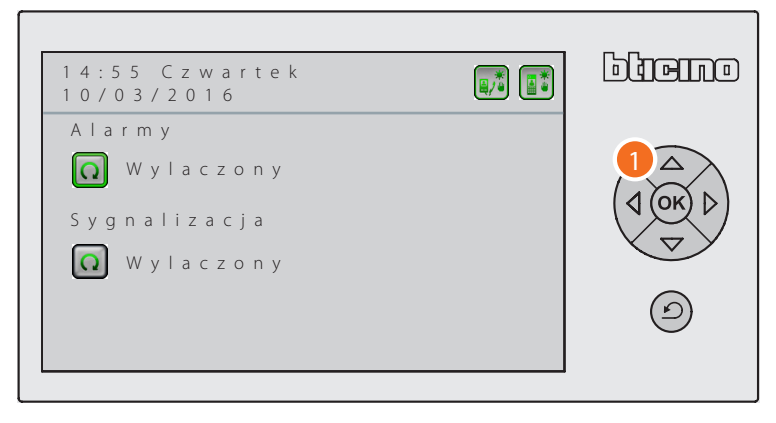

1. Naciśnij <sup>(ok)</sup>, aby włączyć/wyłączyć funkcję.

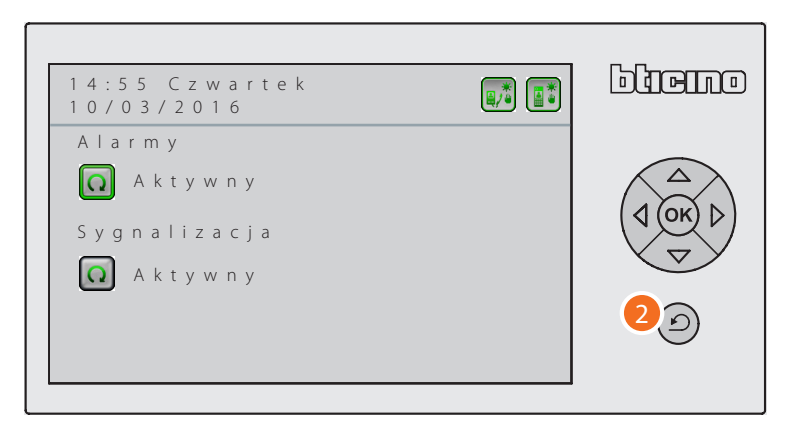

2. Po zakończeniu ustawienia naciśnij $\circled{2}$ , aby wyjść z menu.

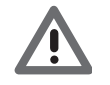

*Nie można włączyć Sygnalizacji bez uprzedniego włączenia Alarmów.*

### <span id="page-38-1"></span><span id="page-38-0"></span>**Konfiguracja**

W menu Ustawienia Instalatora obecne jest menu Konfiguracja, w którym możesz ustawić tryb pracy systemu oraz innych kluczowych funkcji operacyjnych.

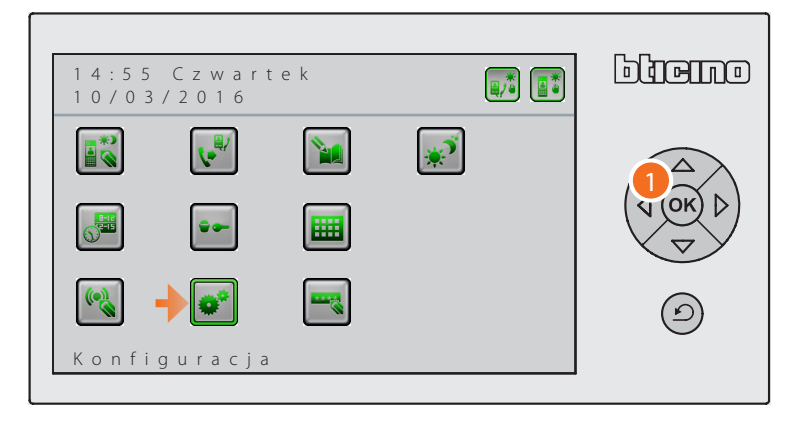

1. Po wybraniu ikony Konfiguracja naciśnij (OK), aby uzyskać dostęp do menu.

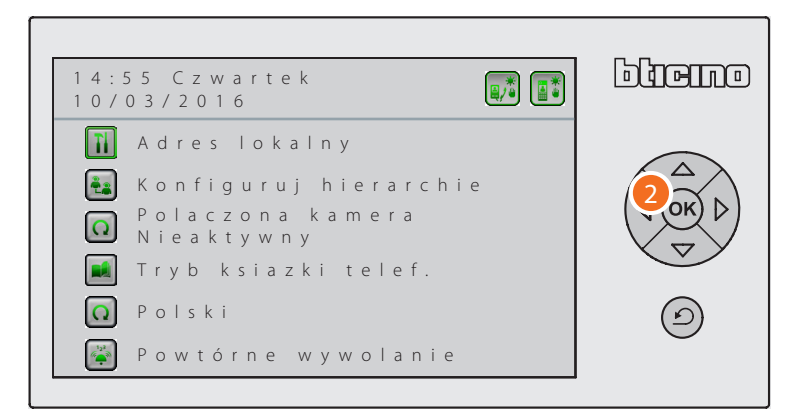

2. Wybierz funkcję za pomocą przycisków nawigacyjnych i naciśnij przycisk <sup>(ok)</sup>, aby potwierdzić.

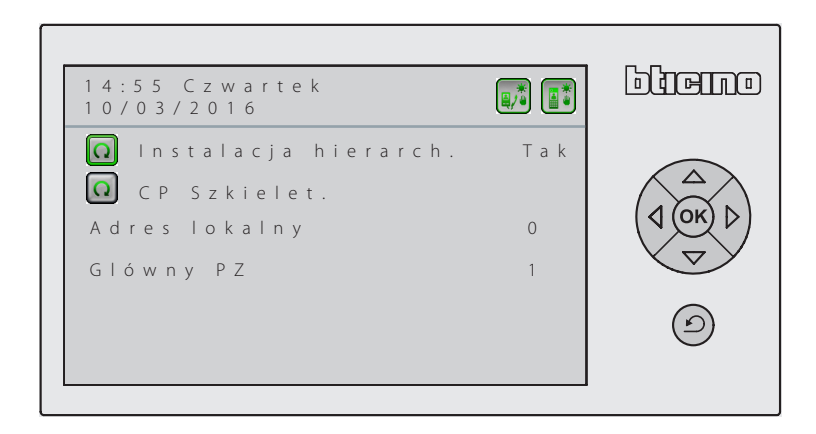

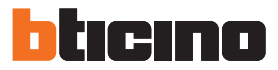

#### <span id="page-39-0"></span>**Konfiguracja – Adres lokalny**

Ustawienie tego menu określa tryb pracy systemu; pierwszy wybór dotyczy organizacji systemu, którą zamierzasz zastosować w Twojej instalacji; jeśli jest to system Hierarchiczny lub Master, zgodnie z tym wyborem zmieniają się również kolejne opcje menu; w tym paragrafie przedstawiamy szczegóły możliwych konfiguracji.

#### **Centralka portierska Szkieletu w systemie Hierarchicznym**

W systemie hierarchicznym Centralka portierska szkieletowa jest jedyną, która może odbierać sygnalizacje alarmowe i powiadomienia pochodzące z mieszkań, a także wywołania skierowane do Centralek portierskich ustawionych w trybie nocnym.

Lokalny adres Centralki portierskiej Szkieletu jest zawsze 0 (zero); musisz ustawić adres Głównego Panelu Zewnętrznego (1 – 80).

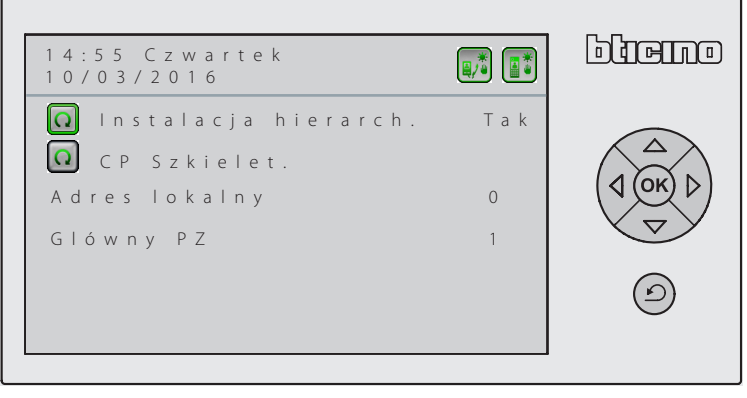

#### **Centralka portierska Pionu w instalacji Hierarchicznej**

Dla Centralek portierskich Pionu musisz ustawić zarówno adres lokalny (1 – 15), jak i głównego Panelu zewnętrznego (1 – 80).

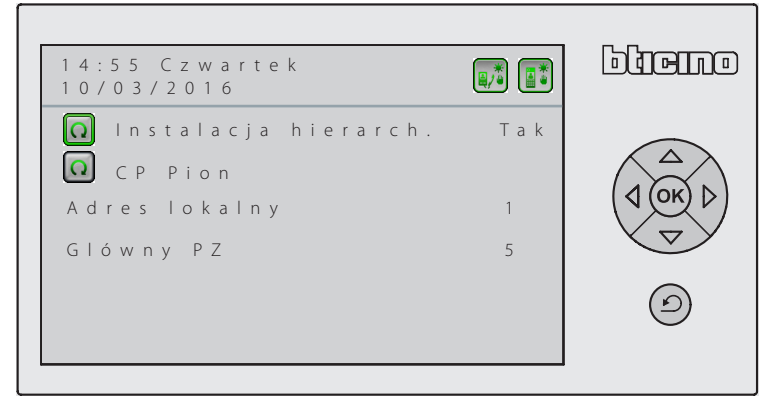

**Centralka portierska Slave w instalacji Hierarchicznej**

W instalacji hierarchicznej możesz ustawić jedna lub więcej Centralek portierskich, jako Slave; funkcjonowanie Centralki portierskiej Slave jest dokładnie takie samo, jak odnośnych Centralek portierskich skojarzonych.

Dla Centralek portierskich Slave musisz ustawić adres lokalny (1 – 15); adres głównego Panelu Zewnętrznego (1 – 80) i, co jest ważne - adres Centralki portierskiej skojarzonej (0 – 15).

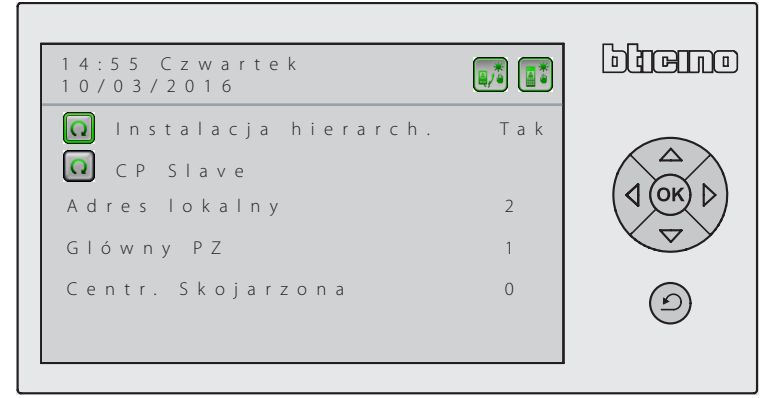

#### <span id="page-40-0"></span>**Centralka portierska Master w instalacji nie - Hierarchicznej.**

Centralka portierska Master jest główną Centralką portierską w instalacji nie-hierarchicznej; musisz ustawić jej adres lokalny (1 – 15) i powiązanego z nią Głównego Panelu zewnętrznego (1 – 80). **W tej samej instalacji może współistnieć więcej Centralek portierskich Master.**

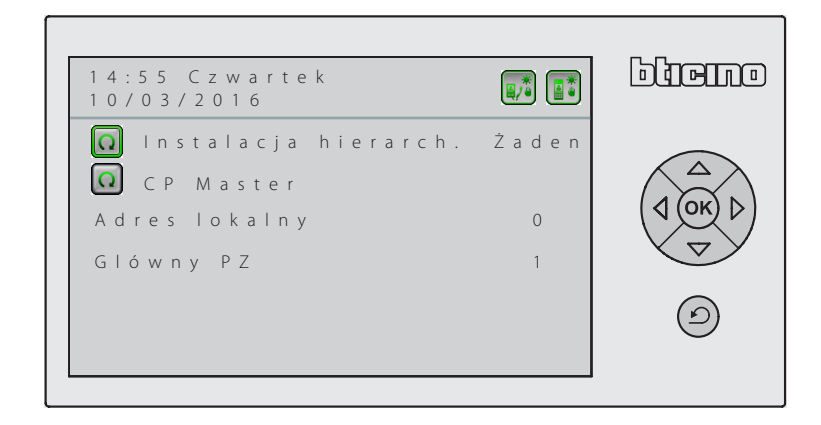

### **Centralka portierska Slave w instalacji nie–Hierarchicznej.**

Centralka portierska Slave funkcjonuje tak samo, jak Centralka Portirska Master, z którą jest powiązana; wartości, które musisz ustawić, to: jej adres lokalny (1 – 15), adres Głównego Panelu Zewnętrznego (1 – 80) oraz skojarzonej Centralki portierskiej Master (0 -15).

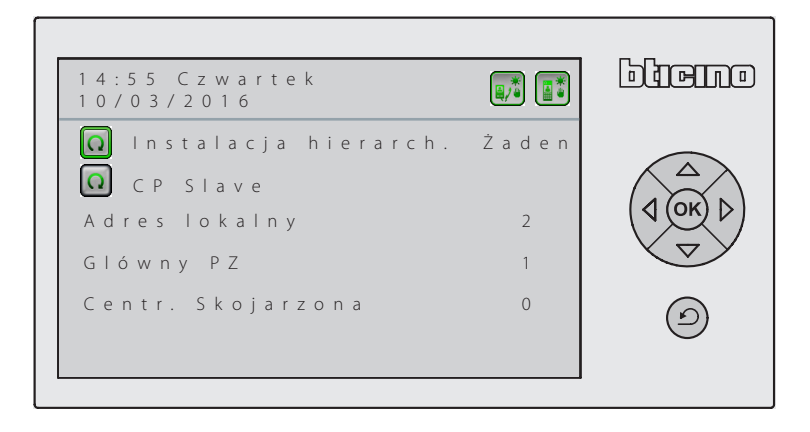

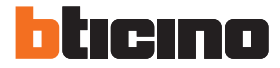

#### <span id="page-41-0"></span>**Konfigurazione – Konfigura hierarchię**

To menu pojawia się tylko wtedy, gdy Centralka portierska jest skonfigurowana jako **Hierarchiczna Szkieletu**.

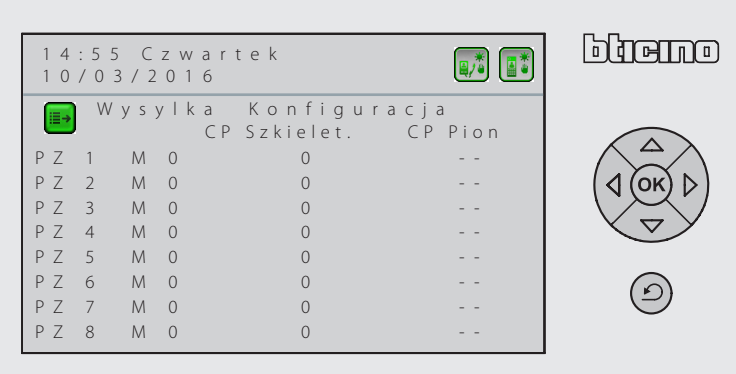

1. Dla wszystkich Paneli zewnętrznych wprowadź adres i numer pionu, do którego jest przypisany.

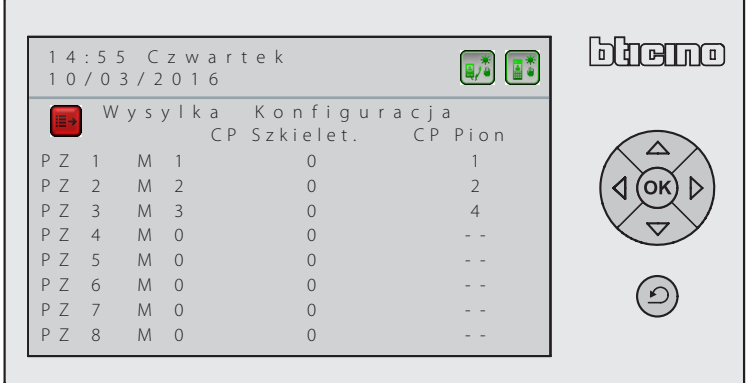

2. Po zakończeniu wybierz ikonę ia i naciśnij (OK), aby wysłać konfigurację do systemu.

**Będziesz mógł wysłać konfigurację także w późniejszym czasie, po zakończeniu wszystkich ustawień.**

**Uwaga: aby wysłać konfigurację do systemu, wszystkie Panele zewnętrzne i Centralki muszą być podłączone i działające.**

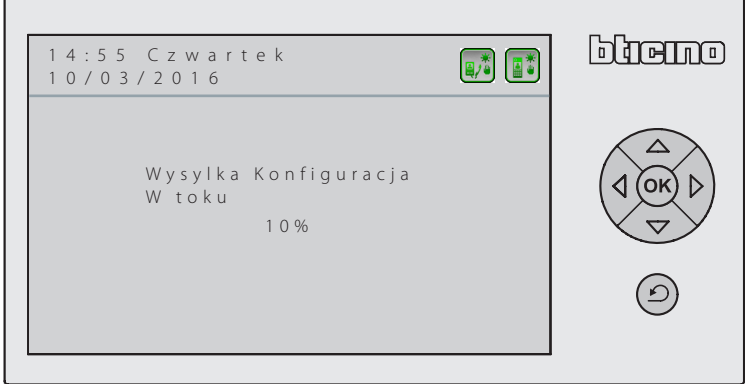

### <span id="page-42-0"></span>**Konfiguracja – Lista skojarzonych Paneli zewnętrznych**

To menu pojawia się tylko wtedy, gdy Centralka portierska jest skonfigurowana jako Master. W tym menu możesz ustawić adresy Paneli zewnętrznych skojarzonych z Centralką portierską; wyświetlić ich listę a także usunąć z listy jeden lub więcej Paneli zewnętrznych.

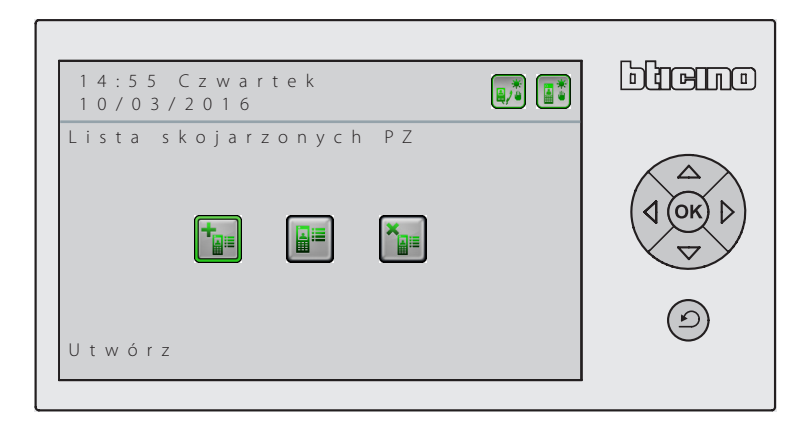

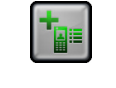

Umożliwia dodanie Panelu zewnętrznego do listy tych, które są skojarzone z Centralką portierską.

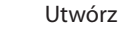

Wyświetla listę skojarzonych Paneli zewnętrznych.

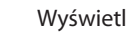

F

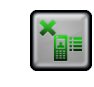

Usuń wybrany Panel zewnętrzny.

Usuń

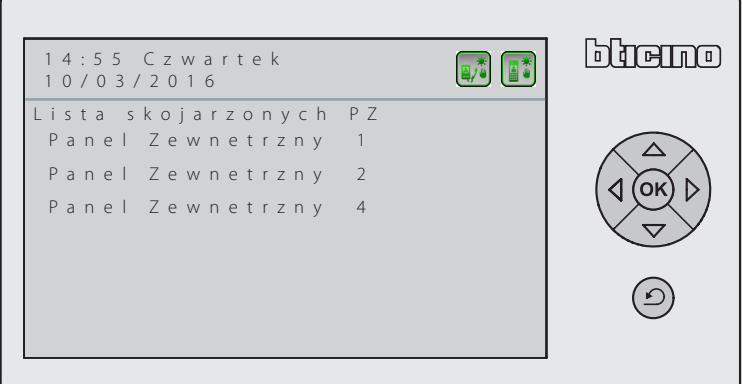

Przykład wyświetlania skojarzonych Paneli zewnętrznych.

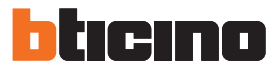

#### <span id="page-43-0"></span>**Konfiguracja – Połączona Kamera**

Można połączyć z Centralką portierską kamerę, która w przypadku wywołania z Aparatu wewnętrznego wideo pozwoli osobie dzwoniącej zobaczyć na swoim monitorze operatora Centralki portierskiej.

Kamera musi być skonfigurowana z takim samym adresem P, jak lokalny adres Centralki portierskiej.

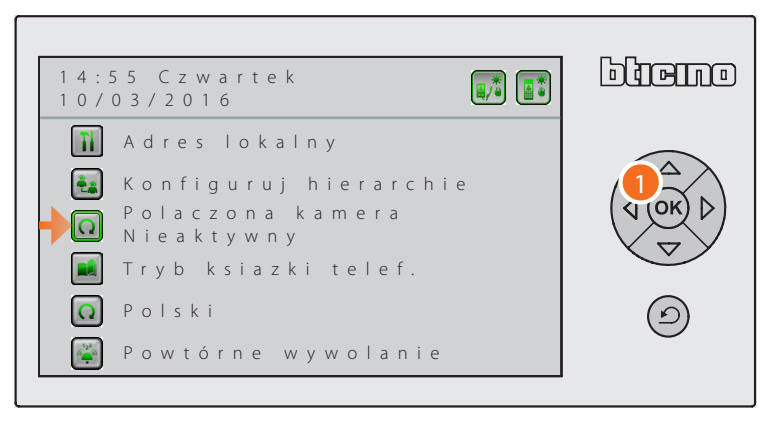

1. Wybierz funkcję za pomocą przycisków nawigacyjnych i naciśnij (X), aby zmienić aktualne ustawienie.

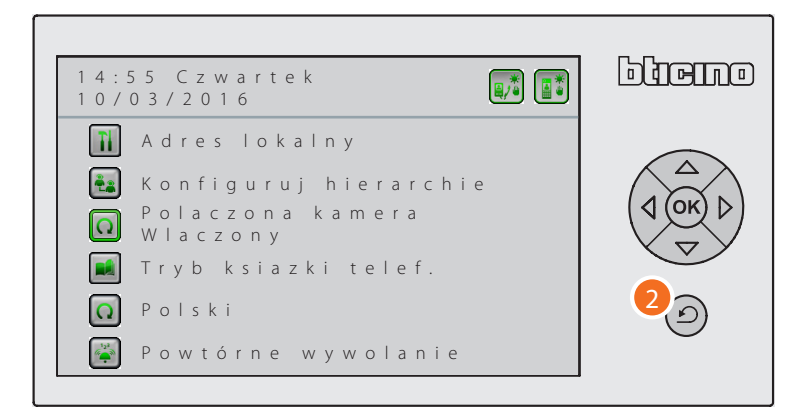

2. Naciśnij $\circled{2}$ , aby wrócić do poprzedniego menu.

### <span id="page-44-0"></span>**Konfiguracja – Tryb książki telefonicznej**

Książka telefoniczna mieszkańców może być zorganizowana według dwóch trybów- ważne, aby tryb ustawiony dla Centralki Portierskiej był zgodny z trybem zastosowanym dla Paneli zewnętrznych Sfera:

– **Alfanumeryczny**: aby wywołać lokatora wystarczy wprowadzić na klawiaturze alfanumerycznej kod wywołania połączony z każdym lokatorem;

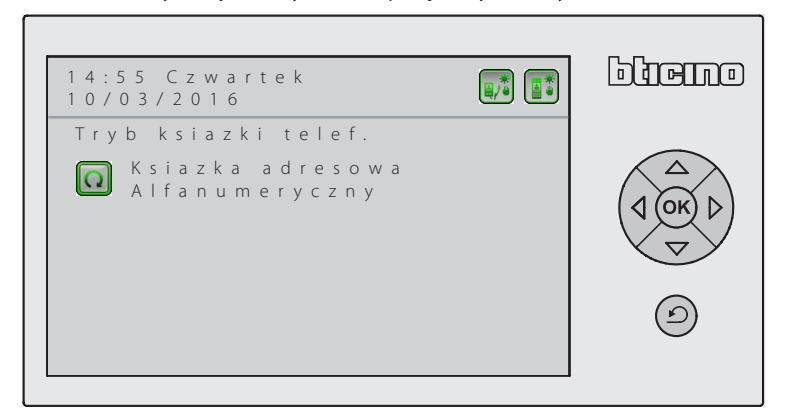

– **Zakodowany (BPM)**: lokatorzy są identyfikowani przez ich pozycję w kompleksie mieszkalnym: B = blok (lub budynek); P = piętro; M = Mieszkanie

W tym menu musisz ustawić liczbę znaków dostępnych dla każdego pola; trzy pola mogą mieć maksymalną pojedynczą długość 5 znaków; suma znaków nie może przekroczyć liczby 8 (np.  $B=2, P=3, M=3$ ).

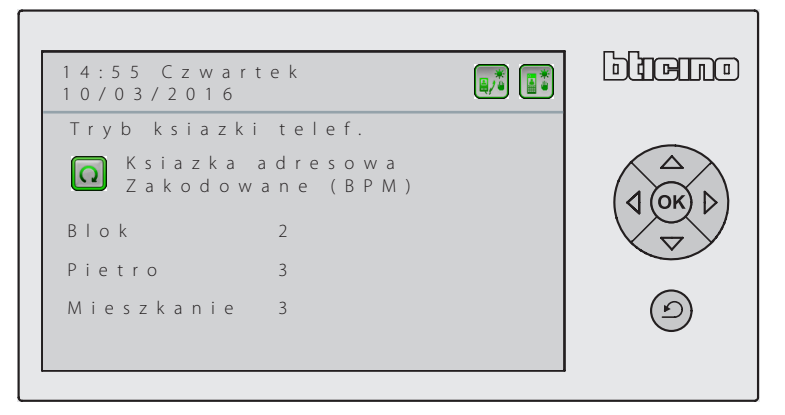

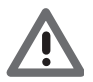

*Aby zmienić ustawienia Trybu książki telefonicznej (z BPM na alfanumeryczną i odwrotnie), należy skasować wszystkie poprzednio zapisane kontakty (patrz [Zmień kontakt](#page-29-1)).*

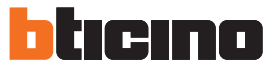

### <span id="page-45-0"></span>**Konfiguracja - Język**

Ta funkcja pozwala na zmianę języka używanego przez Centralkę portierską w swoich menu.

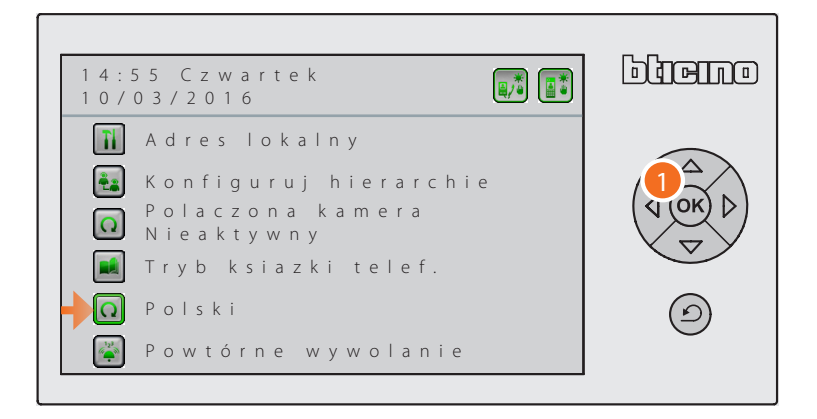

1. Wybierz funkcję za pomocą klawiszy nawigacyjnych i naciśnij <sup>ok</sup> aby zmienić ustawienie języka.

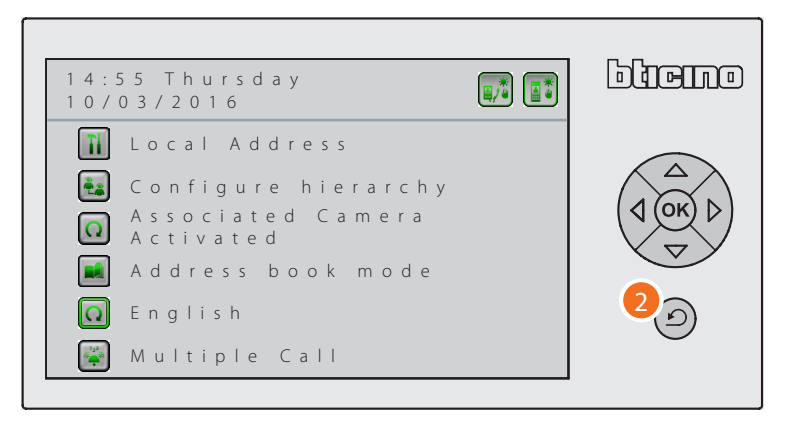

2. Naciśnij $\circled{2}$ , aby wrócić do poprzedniego menu.

#### <span id="page-46-0"></span>**Konfiguracja – Wywołanie wielokrotne**

Możesz ustawić liczbę dzwonków, które będą powtarzane w przypadku wywołania Aparatów wewnętrznych (od 1 do 5).

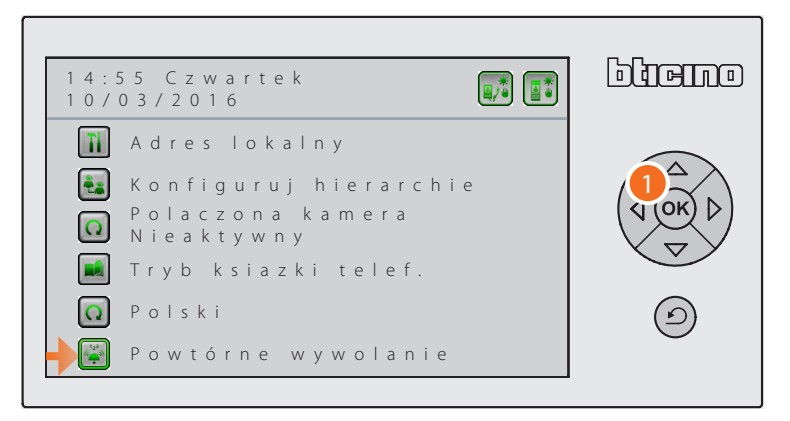

1. Wybierz funkcję za pomocą przycisków nawigacyjnych i naciśnij przycisk <sup>(ok)</sup>, aby uzyskać dostęp do menu.

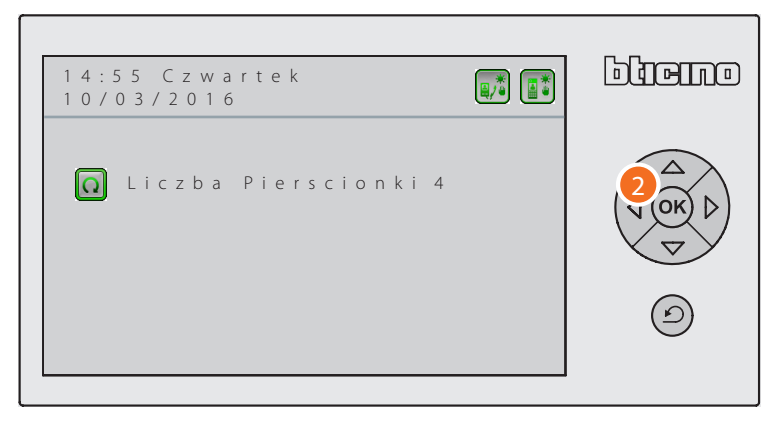

2. Naciśnij <sup>(ok)</sup>, aby zmienić liczbę dzwonków.

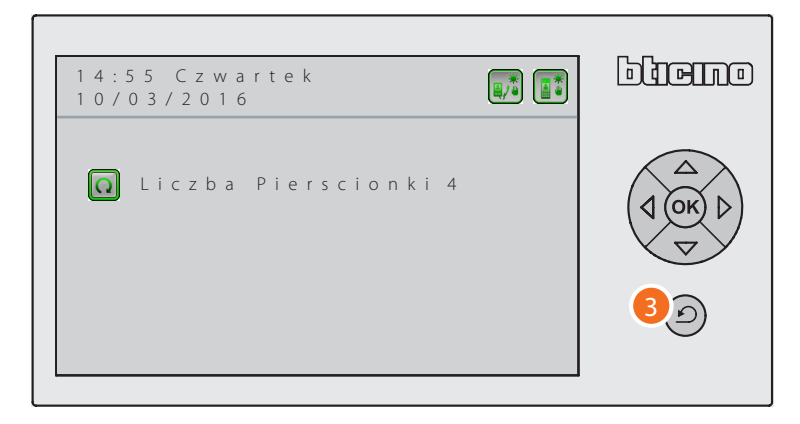

3. Naciśnij  $\circled{2}$ , aby wrócić do poprzedniego menu.

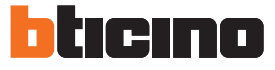

#### <span id="page-47-1"></span><span id="page-47-0"></span>**Zmień hasło**

Funkcja ta pozwala na zmianę hasła dostępu (domyślnie 12345) do Ustawień Instalatora

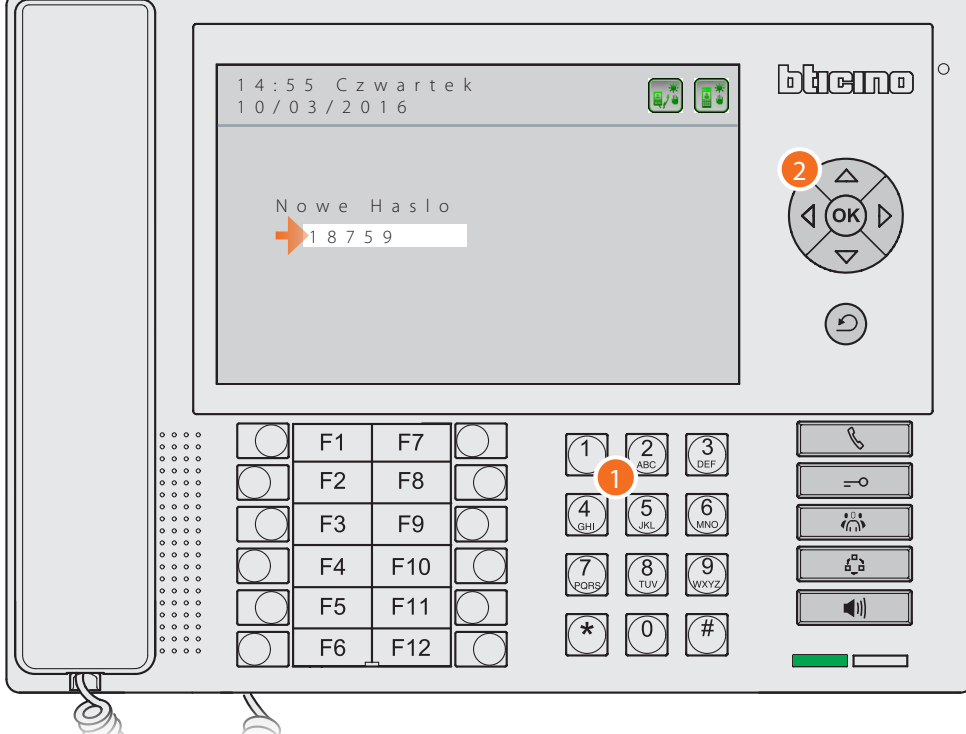

- 1. Z klawiatury alfanumerycznej wprowadź nowe hasło (maks. 5 znaków), aby uzyskać dostęp do Ustawień Instalatora.
- 2. Naciśnij <sup>(OK</sup>), aby potwierdzić.

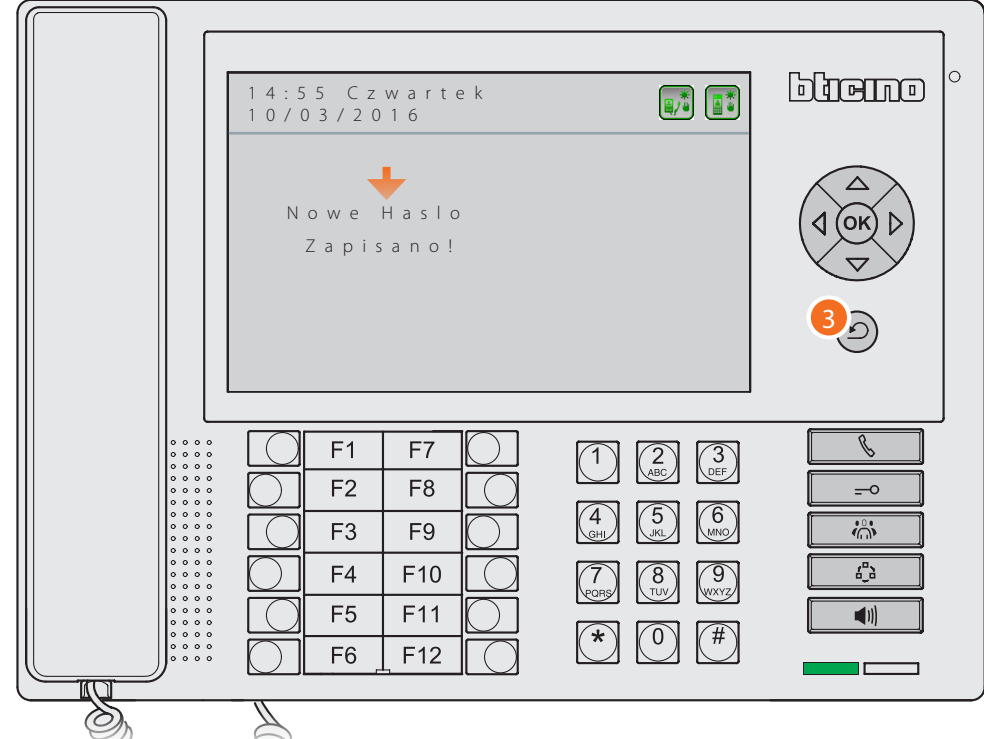

Na kilka sekund pojawia się komunikat informujący o zapisaniu nowego hasła.

3. Po zakończeniu operacji naciśnij $\circled{2}$ , aby wyjść z menu.

*Instrukcja instalacji*

**BTicino SpA Viale Borri, 231 21100 Varese www.bticino.com**